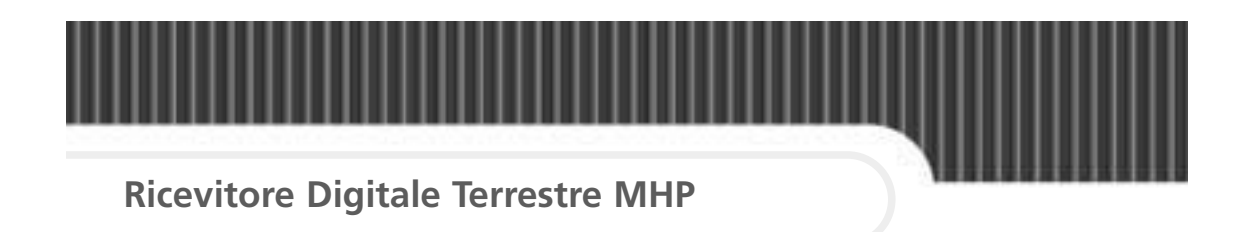

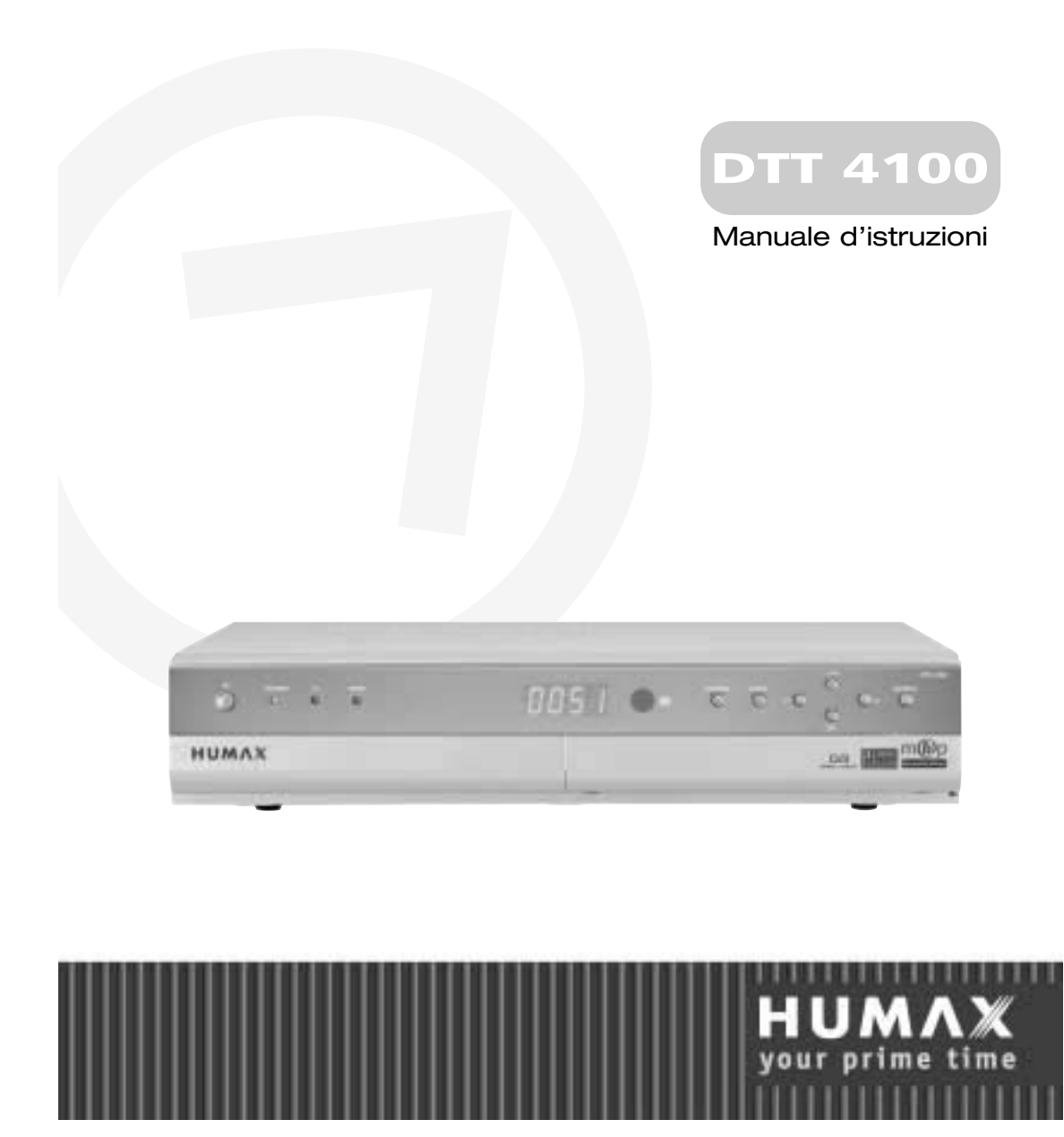

# **Avvisi**

# **Copyright** (Copyright © 2004 Mediasat Srl)

Il presente manuale non puó essere copiato, utilizzato o tradotto parzialmente o per intero senza autorizzazione scritta da parte della Mediasat Srl.

# **Limiti responsabilitá**

Le informazioni contenute in questo manuale possono essere soggetto a modifiche senza alcun preavviso. HUMAX o Mediasat non possono essere ritenute responsabili per danni causati direttamente, indirettamente, accidentalmente o comunque per qualsiasi danno derivante da informazioni contenute nel presente manuale o ricavate da esso.

# **Marchi registrati**

VIACCESS ™ è un marchio della France Telecom. CryptoWorks ™ è un marchio della Philips Electronics N.V. Irdeto é un marchio della Mindport BV. Nagravision è un marchio registrato della KUDELSKI S.A. Conax è un marchio della Telenor Conax AS. 'Dolby' ed il simbolo della doppia D sono marchi dei Laboratori Dolby. Prodotto su licenza dei Laboratori Dolby.

 $25.75$ 

Vi ringraziamo per avere scelto un ricevitore digitale terrestre HUMAX. Si prega di leggere attentamente il presente manuale, onde potere installare ed utilizzare correttamente il ricevitore e mantenere al massimo le sue prestazioni. Si consiglia di tenere il manuale a portata di mano in caso di future consultazioni.

# **Avvisi**

Si consiglia di leggere attentamente il presente manuale assicurandosi di avere compreso le istruzioni fornite.

## **Avvisi di sicurezza e note**

Durante la lettura del manuale si consiglia di prestare particolare attenzione all'eventuale presenza dei seguenti avvisi, che in parte indicano situazioni pericolose.

### ● **Avviso di pericolo**

Indica una situazione pericolosa con possibili gravi consequenze per la salute.

● **Attenzione**

Indica una situazione che potrebbe essere causa di danni al ricevitore oppure ad altri aparecchi. Indica inoltre situazioni in cui si possono manifestare malfunzionamenti.

● **Nota**

Indica informazioni aggiuntive circa la soluzione di possibili problemi, oltre ad informazioni aggiuntive per la gestione dell'apparecchio.

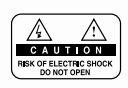

Non togliere il coperchio, onde evitare il rischio di scosse elettriche. All'interno dell'apparecchio non esistono parti sulle quali l'utente possa interenire in caso di guasto. Un'eventuale riparazione va eseguita esclusivamente da personale qualificato.

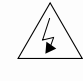

Il presente simbolo indica la presenza di **tensioni pericolose** all'interno dell'apparecchio che possono essere causa di scosse ed eventuali gravi consequenze per la salute.

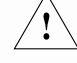

Il presente simbolo indica istruzioni importanti a corredo del prodotto.

# **Sicurezza**

Questo ricevitore digitale terrestre è stato prodotto secondo le attuali norme di sicurezza internazionali. Pregasi leggere attentamente le seguenti misure di sicurezza.

### **Misure di sicurezza e precauzioni**

#### **1. ALIMENTAZIONE RETE**

90-250V AC 50/60Hz

Utilizzare l'apparecchio solamente in presenza di una rete elettrica corrispondente ai relativi dati riportati sull'apparecchio. Consultare l'azienda elettrica se non si è sicuri delle caratteristiche della propria rete elettrica.

Tenere l'apparecchio scollegato dalla rete elettrica prima di effettuare qualsiasi operazione di manutenzione o installazione.

#### **2. SOVRACCARICHI**

Non sovraccaricare le prese di rete, eventuali prolunghe o adattatori, in quanto ciò potrebbe essere causa di incendi o scosse elettriche.

#### **3. LIQUIDI**

Tenere lontano liquidi dal ricevitore e non posizionare oggetti contenenti liquidi sopra o vicino ad esso.

### **4. PULIZIA**

Scollegare il ricevitore dalla presa rete prima di procedere con la pulizia dello stesso. Usare un panno morbido, leggermente inumidito (non utilizzare solventi), per la pulizia.

#### **5. VENTILAZIONE**

Non bloccare o coprire le fessure ed aperture di areazione del ricevitore. Non posare il ricevitore su tappeti o superfici morbide. Non posizionare altre apparecchiature elettroniche sul ricevitore.

#### **6. COLLEGAMENTI**

Usare sempre i collegamenti consigliati, onde evitare il pericolo di scosse elettriche oppure di danni all'apparecchio.

#### **7. COLLEGAMENTO ALL'IMPIANTO D'ANTENNA**

Staccare il ricevitore dall'alimentazione rete prima di collegare/scollegare il cavo al/dal impianto d'antenna. ERRORI NEL COLLEGAMENTO POTREBBERO DANNEGGIARE COMPONENTI DELL'IMPIANTO D'ANTENNA.

#### **8. COLLEGAMENTO AL TV**

Staccare il ricevitore dall'alimentazione rete prima di collegare/scollegare il cavo al/dal TV. ERRORI NEL COLLEGAMENTO POTREBBERO DANNEGGIARE IL TV.

### **9. MESSA A TERRA**

Il cavo al/dal impianto d'antenna deve essere collegato a terra. La messa a terra deve essere conforme alle norme vigenti.

# **Sicurezza**

#### **10. POSIZIONAMENTO**

Posizionare l'apparecchio all'interno onde evitare che esso sia esposto a fulmini, pioggia o sole. Non posizionare l'apparecchio in prossimitá di radiatori o altre fonti di calore.

Assicurarsi che l'apparecchio sia distante almeno 10cm da apparecchiature sensibili ad interferenze magnetiche, tipo TV o VCR.

Evitare di bloccare qualsiasi fessura o apertura presente sull'apparecchio mediante oggetti e non posizionare l'apparecchio su un letto, un sofà, una coperta o superfici simili. Se si desidera posizionare l'apparecchio all'interno di un mobile, assicurarsi che la ventilazione sia sufficiente.

Non posizionare l'apparecchio su carrelli, basamenti, treppiedi, staffe o tavoli instabili, dai quali potrebbe cadere per terra. Una caduta puó causare ferite gravi a persone, come del resto danni irriparabili all'apparecchio stesso.

#### **11. FULMINI, TEMPESTE E NON UTILIZZO**

Scollegare l'apparecchio dalla presa di rete elettrica e dall'antenna in caso di temporali, tempeste o non utilizzo per un periodo prolungato. Ció serve ad evitare danni causati da fulmini e scariche o sovratensioni provenienti dalla rete elettrica.

#### **12. CORPI ESTRANEI**

Non introdurre corpi estranei attraverso le fessure ed aperture presenti sull'apparecchio, in quanto potrebbero toccare parti sotto tensione o danneggiare componenti sensibili.

#### **13. SOSTITUZIONE DI COMPONENTI**

In caso di necessitá, assicurarsi che la sostituzione di componenti venga effettuata da personale qualificato ed autorizzato e che vengano utilizzati componenti originali o comunque aventi caratteristiche identiche a quelli originali. Interventi non autorizzati fanno decadere immediatamente qualsiasi diritto alla garanzia, mentre l'utilizzo di componenti non idonei puó essere causa di ulteriori danni all'apparecchio.

## **Avviso di pericolo**

1. Seguire le seguenti indicazioni onde evitare di danneggiare il cavo di alimentazione rete o la relativa spina.

Non modificare o sostituire il cavo o la relativa spina.

Non piegare o attorcigliare in maniera estrema il cavo.

Scollegare il cavo estraendo sempre la spina dalla relativa presa, senza strappare il cavo. Tenere lontano fonti di calore dal cavo onde evitare il rischio che la guaina possa scogliersi.

- 2. Seguire le seguenti indicazioni onde evitare il rischio di scosse elettriche. Non aprire l'apparecchio. Non introdurre oggetti metallici o infiammabili dall'esterno.
	- Non toccare la spina rete avendo le mani umide.
	- Scollegare il cavo di alimentazione rete in caso di fulmini.
- 3. Non utilizzare l'apparecchio in caso di guasto, in quanto un'eventuale utilizzo in caso di guasto puó essere causa di danni maggiori. Contattare il proprio fornitore per la risoluzione del problema.
- 4. Non introdurre oggetti nel lettore smartcard. Ció puó essere causa di gravi danni all'apparecchio con conseguente riduzione della sua vita.

# **Contenuto**

Ž

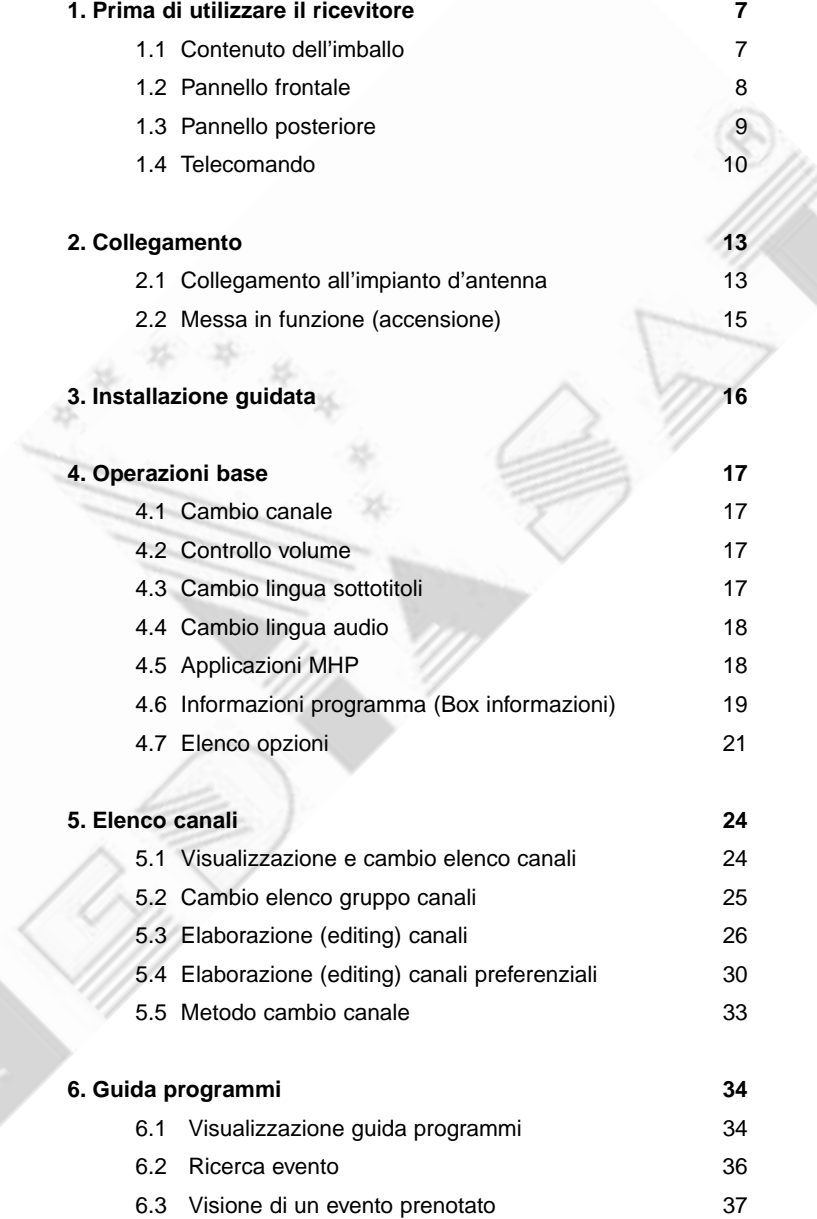

# **Contenuto**

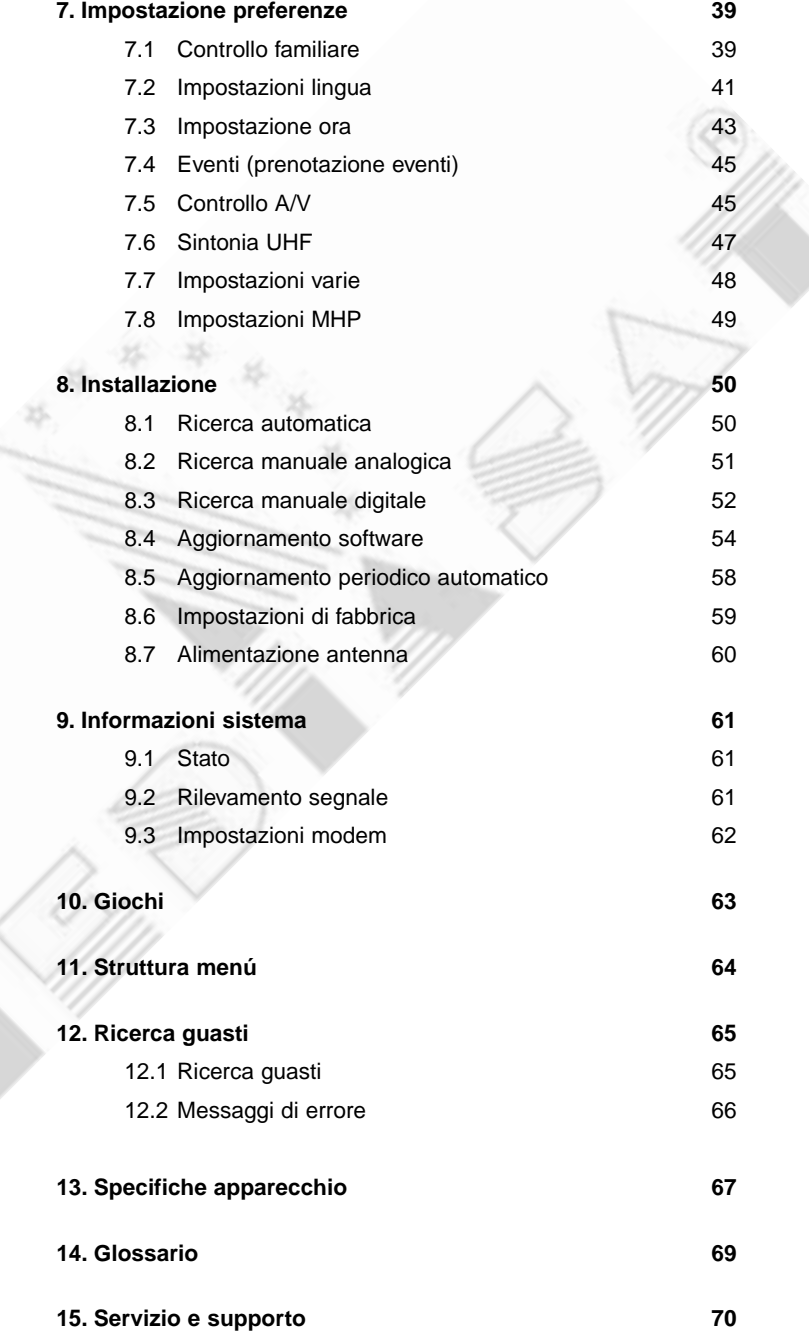

# **1. Prima di utilizzare il ricevitore**

Questo capitolo fornisce informazioni dettagliate sul prodotto e sui relativi accessori.

# **1.1 Contenuto dell'imballo**

Prego controllare il contenuto dell'imballo prima di utilizzare il prodotto.

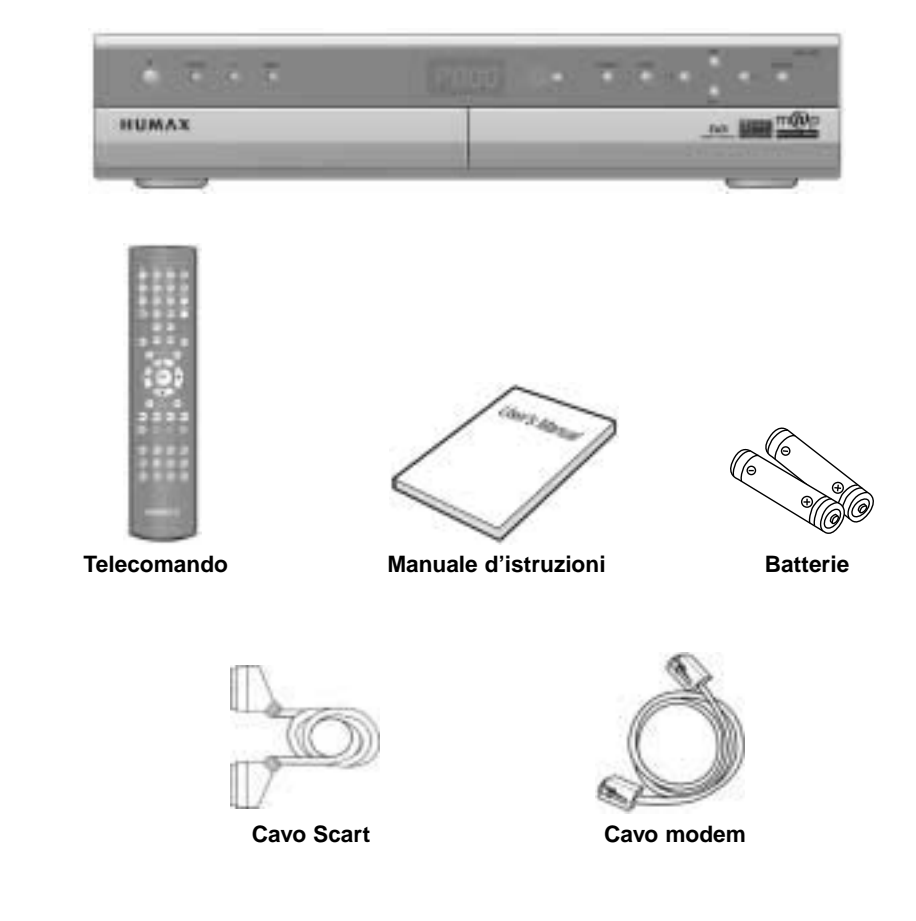

**Nota:** Non lasciare il telecomando senza batterie in caso di inutilizzo prolungato, in quanto si possono manifestare dei problemi di malfunzionamento. Si consiglia di lasciare le batterie sempre inserite e di toglierle solamente nel caso in cui esse siano scariche.

# **1. Prima di utilizzare il ricevitore**

# **1.2 Pannello frontale**

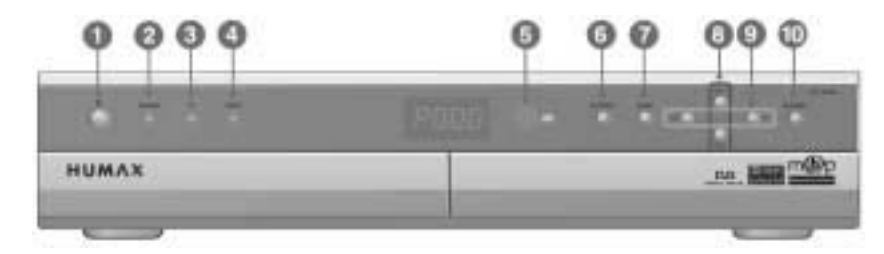

### **1. Tasto STANDBY**

Consente di accendere/spegnere il ricevitore.

### **2. LED di Standby**

Il Led si illumina di rosso quando l'apparecchio si trova in standby. Il Led si illumina di verde quando l'apparecchio è acceso.

## **3. LED TV**

Il Led si illumina di verde quando l'apparecchio è in modalitá TV.

### **4. LED Radio**

Il Led si illumina di giallo quando l'apparecchio è in modalitá RADIO.

### **5. Sensore IR**

Sensore ad infrarossi per il telecomando.

## **6. Tasto TV/RADIO**

Consente di commutare tra le modalitá TV e Radio.

### **7. GUIDE**

Consente di visualizzare la guida programmi.

**8. CH - / CH +** 

Consentono il cambio canale.

## **9. V - / V +**

Consentono la regolazione del volume.

### **10. Tasto SOURCE**

Consente la commutazione dei 12V sulla scart TV.

**11. Slot per smartcard (riservato per future applicazioni)** Slot per una smartcard.

# **1.3 Pannello posteriore**

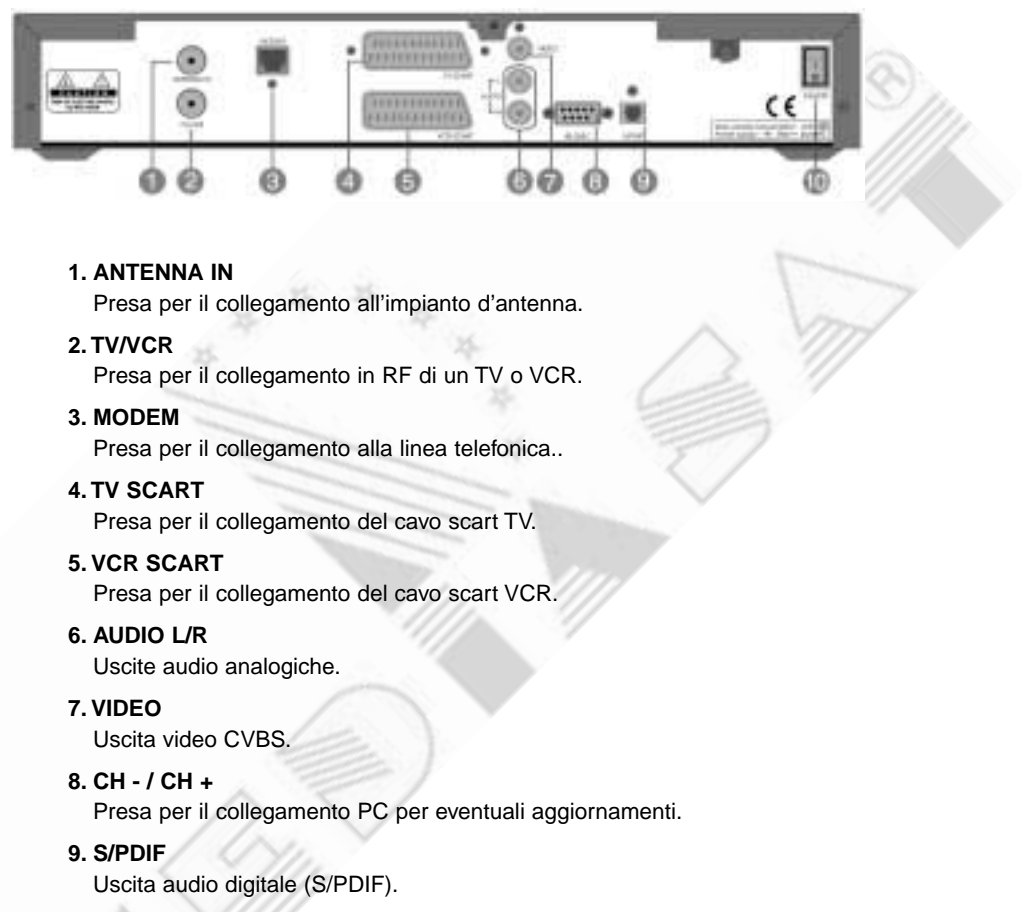

**10. ON/OFF**

Interruttore rete.

# **1. Prima di utilizzare il ricevitore**

# **1.4 Telecomando**

Il telecomando in dotazione puó variare a seconda delle regioni e dei modelli.

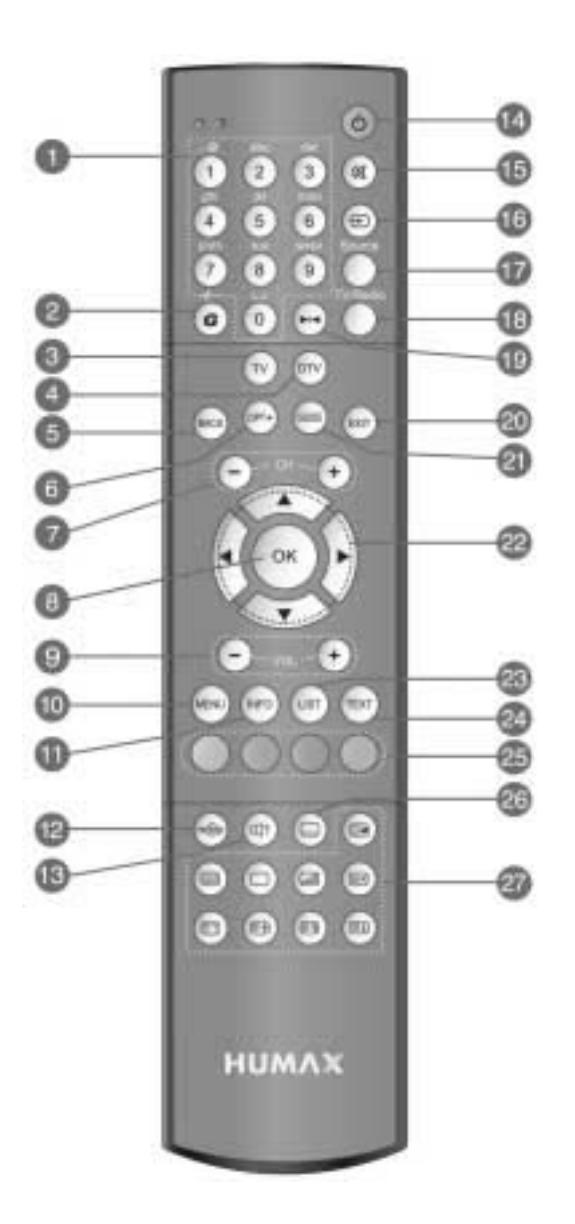

#### **1. TASTI NUMERICI**

Consentono di inserire direttamente il numero corrispondente al posto programma di un canale TV/Radio oppure di selezionare una voce di un menú. Supportano funzioni SMS.

#### **2. G (Giochi)**

Consente di accedere ai videogiochi.

**3. TV**

Consente il controllo del televisore.

**4. DTV**

Consente il controllo del ricevitore.

**5. BACK**

Consente di ritornare ad un menú precedente oppure alla schermo TV.

# **6. OPT+ (Opzioni)**

Consente di visualizzare gli attributi di un canale durante la visione.

**7. CH-/CH+** 

Consentono il cambio canale.

### **8. OK**

Consente di selezionare un menú oppure di confermare un'operazione. Permette inoltre di visualizzare sullo schermo l'elenco canali durante la visione di una trasmissione.

#### **9. V-/V+**

Consentono la regolazione del volume.

**10. MENU**

Consente la visualizzazione del menú principale.

## **11. INFO (Informazioni)**

Consente di visualizzare informazioni sul canale in visione e sull'evento in corso.

# **12. (applicazioni MHP)**

Consente di visualizzare le informazioni sulle applicazioni MHP. (Numero e stato delle applicazioni MHP).

# **13. TRACCIA AUDIO**

Consente di visualizzare le tracce audio (lingue) disponibili.

**14. STANDBY** Consente di accendere/spegnere il ricevitore.

#### **15. MUTE**

Consente di disattivare e riattivare successivamente l'audio.

### **16. AUX**

Gestisce la sorgente d'ingresso del TV.

### **17. SOURCE**

Consente la commutazione dei 12V sulla scart TV.

#### **18. TV / RADIO**

Consente di commutare tra le modalitá TV e Radio.

#### **19. FERMO IMMAGINE**

Consente il fermo immagine durante la visione. L'audio non subisce interruzioni.

#### **20. EXIT**

Consente di uscire dal menú principale oppure dalla guida programmi.

### **21. GUIDE**

Consente di visualizzare la guida programmi.

### **22. TASTI FRECCE**

Consentono il cambio canale, la regolazione del volume oppure lo spostamento del cursore nei menú.

### **23. LIST**

Consente di visualizzare l'elenco canali.

# **1. Prima di utilizzare il ricevitore**

**24. TEXT**

Consente di visualizzare il TEXT digitale.

**25. TASTI COLORATI (R/V/G/B)** Tasti per applicazioni interattive.

**26. SOTTOTITOLI** Consente la selezione dei sottotitoli.

### **27. TASTI TELETEXT**

#### ( ) **TELETEXT acceso**

Consente di commutare dalla modalitá TV alla modalitá Teletext.

### ( ) **TELETEXT spento**

Consente di commutare dalla modalitá Teletext alla modalitá TV.

( ) **INDICE**

Consente di tornare alla pagina indice. In assenza di una pagina indice, viene selezionata la pagina 100.

## ( ) **SOTTO-PAGINA**

Consente la ricerca di una sottopagina mediante il codice di ricerca a 4 cifre.

# ( ) **MIX**

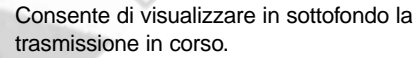

### ( ) **CANCELLA**

Consente di nascondere il teletext, ad esclusione del numero della pagina selezionata.

### ( ) **RIVELA**

Consente di visualizzare informazioni celate.

### ( ) **DOPPIA DIMENSIONE**

Consente di visualizzare i testi con dimensioni raddoppiate dei caratteri.

## ( ) **FERMO PAGINA**

Consente di fermare la pagina attuale senza aggiornarla.

**Nota:** Questo telecomando é in grado di comandare anche un TV. Per la corretta configurazione si prega di leggere il relativo manuale.

# **2. Collegamento**

Questo capitolo descrive il collegamento del ricevitore.

**Nota:** Contattare il proprio rivenditore in caso di problemi durante la configurazione.

Si consiglia l'uso di un collegamento AV mediante cavo scart, onde potere godere della migliore qualitá video. Utilizzando un collegamento RF, possono manifestarsi problemi di disturbi delle immagini, comprese schermate OSD.

## **2.1 Collegamento all'impianto d'antenna**

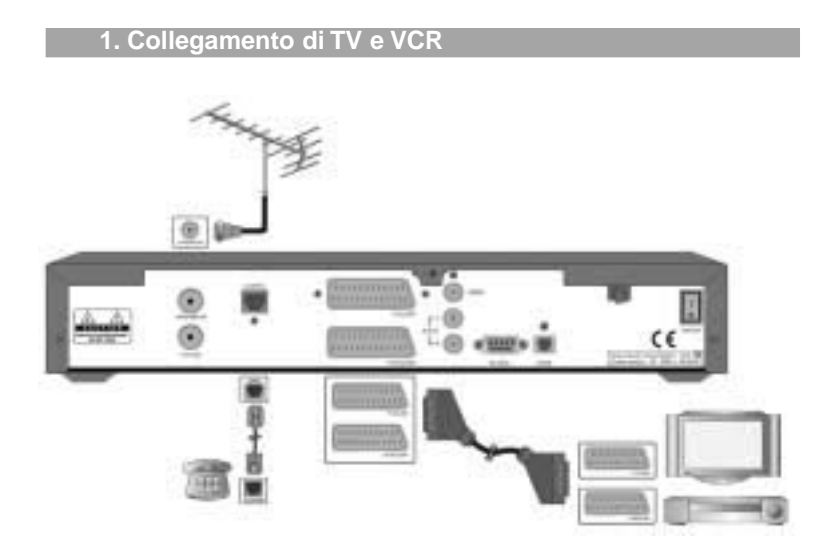

● Collegare il cavo dell'antenna alla presa **ANTENNA IN** sul retro del ricevitore.

● I collegamenti Scart, RF e modem sono visibili nel disegno.

# **2. Collegamento**

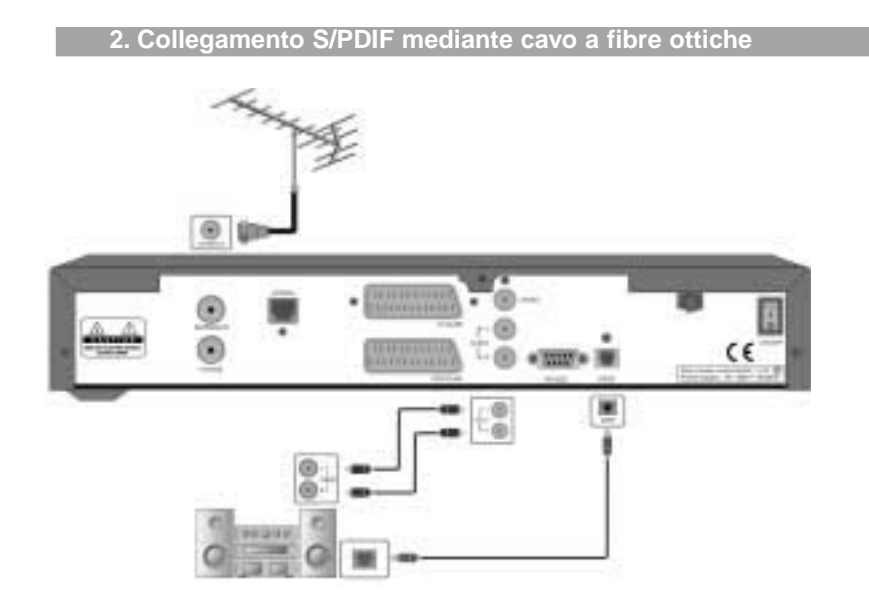

Durante la visione di un programma con audio Dolby Digital, é possibile godersi la migliore qualitá del suono offerta dal sistema Dolby Digital, collegando il ricevitore ad un amplificatore Dolby Digital esterno. Il collegamento deve essere effettuato mediante un cavo idoneo tra l'uscita ottica S/PDIF del ricevitore e l'ingresso ottico S/PDIF dell'amplificatore Dolby Digital esterno.

# **2.2 Messa in funzione (accensione)**

1. Collegare il cavo di alimentazione rete ad una presa rete.

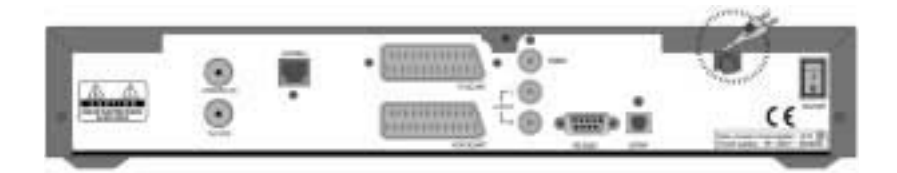

2. Portare l'interrutore rete, posto a destra sul pannello posteriore, nella posizione ON. Assicurarsi che il LED di standby sia acceso.

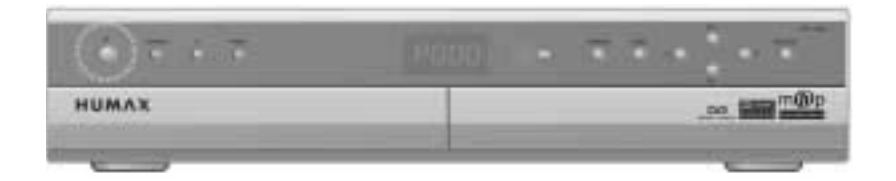

3. Accendere il ricevitore premendo il tasto **STANDBY** ( $\circledcirc$ ) del telecomando oppure il tasto **STANDBY** sul frontale.

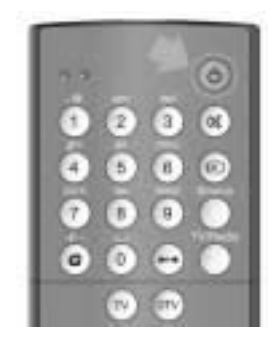

# **3. Installazione guidata**

Durante la prima installzione del ricevitore oppure dopo avere ripristinato l'impostazione di fabbrica, viene attivata automaticamente l'installazione guidata. É possibile avviare la ricerca canali, premendo il tasto **OK**  $(\varpi)$ .

Si prega di attendere il termine della ricerca. Se si desidera interrompere la ricerca, premere il tasto  $OK (\circledast)$ .

Dopo l'interruzione della ricerca canali oppure al termine della stessa, i risultati verranno visualizzati. É possibile effettuare l'editing dei canali trovati, oppure memorizzarli selezionando **Salva** e confermando con OK ( $\circledast$ ).

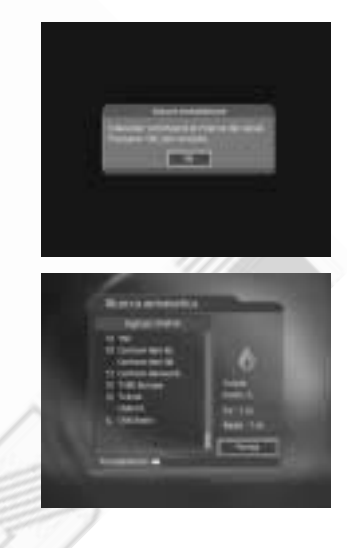

**Attenzione:** Uscendo dall'installazione guidata senza averla terminata, normalmente nessun canale risulta essere disponibile. In questo caso è possibile utilizzare il menú di **Installazione** per configurare il ricevitore in maniera corretta per la ricezione.

# **4. Operazioni base**

Questo capitolo descrive il cambio canali, il controllo volume e funzioni base relative alla visione dei programmi.

## **4.1 Cambio canale**

Il cambio canale puó essere eseguito in una delle seguenti maniere:

- 1. Premere i tasti CH-/CH+ ( $\odot$ <sup>--</sup>  $\odot$ ).
- 2. Inserire il numero del posto programma corrispondente al canale desiderato mediante i **TASTI NUMERICI** (0-9).
- 3. Premere il tasto **TV/RADIO** ( ) per commutare tra canali TV e canali Radio.
- **Nota:** Il cambio canale è possibile anche sfruttando l'elenco canali oppure la guida programmi. Si prega di fare riferimento ai capitoli 5 e 6 per avere ulteriori informazioni.
	- In presenza di canali analogici, l'immagine potrebbe risultare instabile.

## **4.2 Controllo volume**

- 1. Premere i tasti V-/V+ (  $\odot$ <sup>-1</sup> ) per regolare il volume audio.
- 2. Premere il tasto **MUTE** ((a)) per disattivare momentaneamente l'audio.

## **4.3 Cambio lingua sottotitoli**

Se la trasmissione in corso prevede sottotitolazioni è possibile la selezione della lingua per sottotitoli.

- 1. Premere il tasto **SOTTOTITOLI** (  $\textcircled{\tiny{\textcircled{\tiny{}}}}$  ) per visualizzare l'elenco delle lingue disponibili.
- 2. Selezionare la lingua desiderata mediante i tasti ▲/▼ e confermare con OK (  $\circledast$  ). I sottotitoli verranno visualizzati nella parte bassa dello schermo nella lingua desiderata.
- 3. Selezionare **OFF** nell'elenco se si desidera disattivare la funzione sottotitoli.

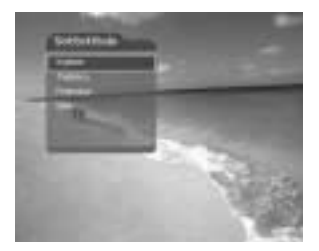

**Nota:** Nel menú Impostazione lingua è possibile selezionare una lingua per sottotitoli preferenziale **(Menú principale – Preferenze – Impostazioni lingua – Lingua sottotitoli).**

# **4. Operazioni base**

### **4.4 Cambio lingua audio**

Se la trasmissione in corso è multilingue, la lingua audio desiderata puó essere scelta.

- 1. Premere il tasto TRACCIA AUDIO (@) per visualizzare l'elenco delle lingue disponibili.
- 2. Selezionare la lingua desiderata mediante i tasti  $\blacktriangle/\blacktriangledown$ .
- 3. Selezionare la modalitá audio desiderata (sinistro L/destro R/stereo L R) mediante i tasti  $\blacktriangleleft$  e premere **EXIT**  $(\omega)$  per uscire.

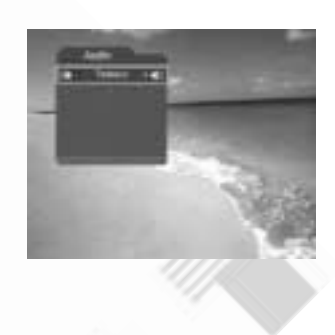

**Nota:** Nota: Nel menú Impostazioni lingua è possibile selezionare una lingua audio preferenziale **(Menú principale – Preferenze – Impostazioni lingua – Lingua audio).**

# **4.5 Applicazioni MHP**

Applicazioni MHP, a seconda del tipo, in aggiunta alla normale visione di programmi televisivi consentono p.es. di accedere ad Internet, di effettuare uno scambio di messaggi di testo, ecc. Per alcune applicazioni é necessario l'avvio manuale:

- 1. Premere il tasto **MHP**  $(\bigodot)$ .
- 2. Selezionare l'applicazione desiderata utilizzando i tasti ▲/▼ e premere OK (⊛) oppure il tasto  $\blacktriangleright$ .

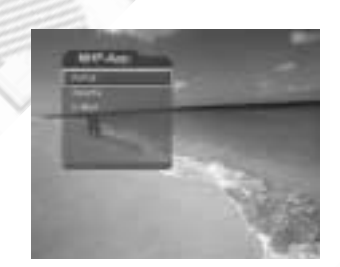

**Nota:** Si prega di fare riferimento alle informazioni dettagliate relative a ciascuna applicazione MHP durante l'utilizzo.

# **4.6 Informazioni programma**

**1. Informazioni generiche**

L'informazione sul programma viene visualizzata sotto forma di finestra, automaticamente per un determinato periodo durante ogni cambio canale. Durante la normale visione è possibile richiamare l'informazione programma premendo il tasto INFO ( ). Premere EXIT ( @) per nascondere la finestra.

Le informazioni generiche vengono visualizzate sullo schermo nella seguente maniera:

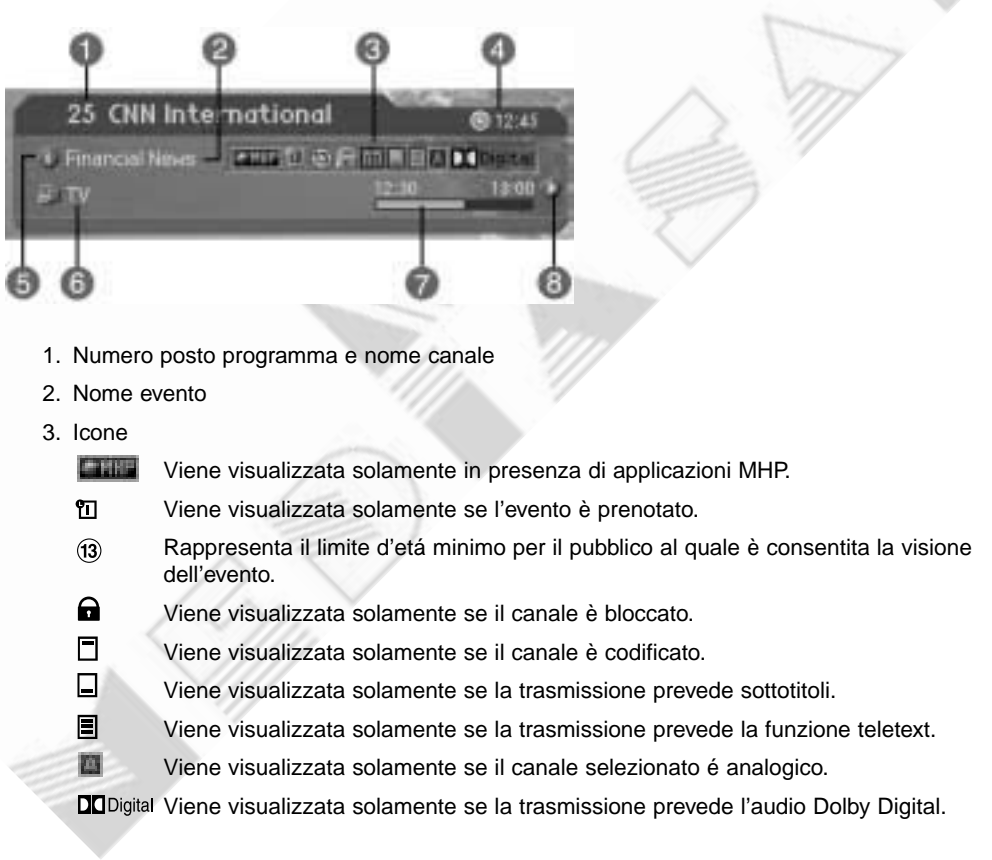

# **4. Operazioni base**

- 4. Ora attuale
- 5. Informazioni dettagliate sull'evento: il simbolo viene visualizzato solamente se informazioni dettagliate sull'evento in corso sono disponibili.
- 6. Nome elenco canale o modalitá cambio canale: selezionando **Compreso nell'attuale elenco canali (Menú principale – Elaborazione canali – Metodo cambio canale)** l'icona relativa alla sequenza del cambio canale verrá visualizzata. Inoltre verrá visualizzato il nome dell'elenco attuale.
- 7. Barra durata ed avanzamento evento: indica la durata di un evento ed il suo stato di avanzamento.
- 8. Informazioni evento successivo: il simbolo indica la presenza di informazioni relative all'evento successivo. Premere il tasto > per visualizzare le informazioni.
- **Nota:** L'informazione programmi puó essere visualizzata solamente se l'emittente trasmette i relativi dati in formato standard.

### **2. Informazioni programmi dettagliate**

Informazioni dettagliate sull'evento in corso possono essere visualizzate, se l'emittente trasmette i relativi dati. Premere il tasto **INFO** ( ), quando la finestra relativa alle informazioni generiche è attiva, per visualizzare le informazioni dettagliate.

- **Nota: •** Ripremere il tasto **INFO** ( ) per nascondere la finestra.
	- Se le informazioni dettagliate occupano piú di una pagina è possibile passare di pagina in pagina utilizzando i tasti  $\blacktriangle/\blacktriangledown$ .

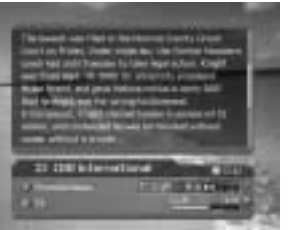

# **4.7 Elenco opzioni**

Gli attributi di un canale possono essere visualizzati e, se necessario, modificati.

**Nota:** Premere il tasto OPT+ ( ) per richiamare l'elenco opzioni. Le funzioni, di seguito indicate, sono disponibili per il canale selezionato. Le stesse funzioni possono essere utilizzate anche quando si seleziona un canale in un'elenco.

**1. Aggiunta di un canale ad un elenco di canali preferiti**

Un canale selezionato puó essere assegnato immediatamente ad uno o piú gruppi di canali preferiti.

- 1. Premere il tasto **OPT+** ( $\bigodot$ ).
- 2. Selezionare Preferito utilizzando i tasti ▲/▼ e premere **OK** (∞) oppure il tasto ▶ per passare all'elenco dei gruppi disponibili.
- 3. Selezionare il gruppo oppure i gruppi al quale il canale deve essere associato, utilizzando i tasti  $\blacktriangle/\blacktriangledown$  e confermare ogni selezione con OK (  $\textcircled{\tiny \&}$  ).
- 4. Ripremendo il tasto OK ( $\textcircled{\tiny \textsf{w}}$ ), quando il cursore si trova su un gruppo selezionato in precedenza, è possibile annullare tale selezione.
- 5. Premere il tasto < per uscire dall'elenco e per salvare le impostazioni.
- **Nota:** Si prega di fare riferimento al capitolo 5 per avere maggiori informazioni circa il cambio nome di un gruppo di canali preferiti, il riordino dei canali preferiti, ecc.

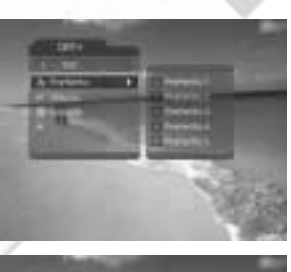

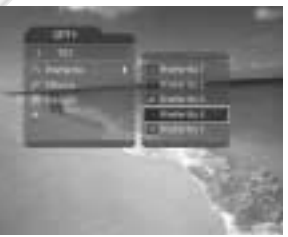

# **4. Operazioni base**

## **2. Blocco/sblocco di un canale**

È possibile bloccare o sbloccare il canale attualmente selezionato.

- 1. Premere il tasto **OPT+** ( $\circledast$ ).
- 2. Selezionare **Blocca/Sblocca** utilizzando i tasti e premere OK (  $\circledast$  ) oppure il tasto ▶ per visualizzare l'elenco opzioni.
- 3. Selezionare l'opzione **Blocca** utilizzando i tasti e premere OK ( $\circledast$ ), se si desidera bloccare un canale.
- 4. Selezionare l'opzione **Sblocca** utilizzando i tasti e premere OK ( $\circledast$ ), se si desidera sbloccare un canale.
- 5. Inserire il proprio codice d'accesso mediante i **TASTI NUMERICI** (0-9) per confermare lo sblocco.
- 6. Premere il tasto < per uscire dall'elenco opzioni e per salvare le impostazioni.
- **Nota:** Passando ad un canale bloccato durante lo zapping, verrá richiesto l'inserimento del codice d'accesso (preimpostazione 0000) per potere vedere la trasmissione.

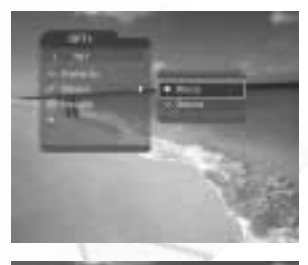

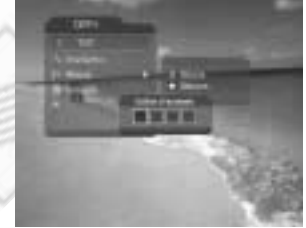

## **3. Cancellazione di un canale**

È possibile cancellare il canale attualmente selezionato.

- 1. Premere il tasto **OPT+** ( $\circledast$ ).
- 2. Selezionare *Cancella* utilizzando i tasti ▲/▼ e premere **OK**  $(\infty)$  oppure il tasto  $\blacktriangleright$ .
- 3. Selezionare **Sí** per confermare la cancellazione e premere  $OK(\omega)$ .
- 4. Inserire il proprio codice d'accesso mediante i **TASTI NUMERICI** (0-9) per cancellare il canale e per passare al canale successivo.
- **Nota:** l seguente messaggio apparirá solamente, se il canale selezionato é digitale.

"Eliminare il canale? Il canale verrá spostato nel Cestino."

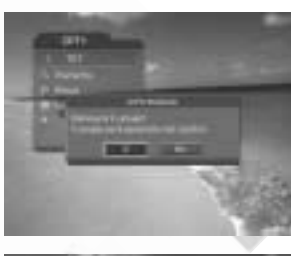

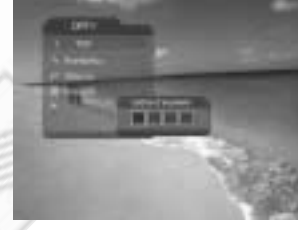

## **4. Regolazione fine**

Consente la sintonia fine di un canale analogico.

- 1. Premere il tasto **OPT+** ( $(m)$ ).
- 2. Selezionare *Regolazione fine* utilizzando i tasti ▲/▼ e premere OK (@) oppure il tasto > Verrá visualizzata la finestra relativa alla sintonia fine.
- 3. Utilizzare i tasti </>> </>> per effettuare la sintonia fine e premere OK ( $\textcircled{\scriptsize{\textsf{\text{w}}}}$ ).

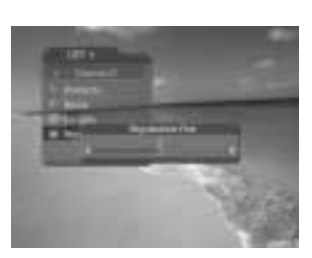

# **5. Elenco canali**

5 tipi di elenchi canali semplificano la selezione di un canale memorizzato.

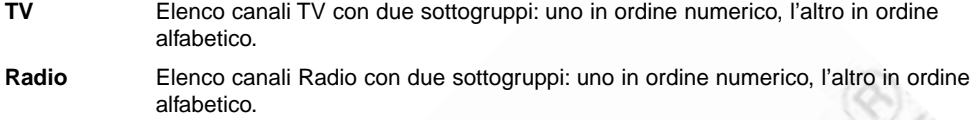

**Favoriti** Elenco canali preferiti con 5 sottogruppi in ordine scelto dall'utente.

**TV digitale** Elenco dei canali TV digitali in ordine numerico.

**TV analogica** Elenco dei canali TV analogici in ordine numerico.

## **5.1 Visualizzazione elenco e cambio canali**

Durante la visione è possibile richiamare l'elenco canali utilizzando il tasto LIST  $(\bigcirc)$ ).

- 1. Premere il tasto LIST ( ) durante la visione per visualizzare l'elenco canali selezionato.
- 2. Selezionare il canale desiderato mediante i tasti ▲/▼ premere  $OK(\omega)$  per effettuare il cambio canale.
- 3. Inserire direttamente il numero del posto programma relativo al canale desiderato, utilizzando i tasti **NUMERICI** (0-9). Premere **OK** ( $\circledast$ ) per effettuare il cambio canale.
- 4. Selezionare **Acceso** sotto la voce opzioni nell'elenco canali **(Menú principale – Preferenze – Impostazioni varie – Opzioni nell'elenco canali)** per visualizzare l'icona relativa ai canali codificati nell'elenco canali. Selezionare **Spento** sotto la voce opzioni nell'elenco canali **(Menú principale – Preferenze – Impostazioni varie – Opzioni nell'elenco canali)** per non visualizzare l'icona relativa ai canali codificati nell'elenco canali.

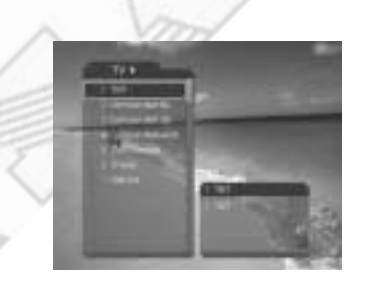

**Nota:** L'uso dei tasti **PAGE-/PAGE+** ( $\odot$  +  $\odot$ ) a seconda del numero di canali memorizzati o comunque presenti nel elenco selezionato, consente di spostarsi di pagina in pagina nell'elenco.

# **5.2 Cambio gruppo nell'elenco canali**

É possibile selezionare un elenco canali secondo gruppo.

- 1. Premere il tasto  $\blacktriangleright$ , quando l'elenco canali viene visualizzato sullo schermo, per visualizzare l'elenco dei gruppi di canali.
- 2. Selezionare il gruppo desiderato mediante i tasti  $\blacktriangle/\blacktriangledown$ . L'elenco dei relativi sottogruppi apparirá a fianco.
- 3. Premere OK (  $\circledast$  ) oppure il tasto ▶, selezionare il sottogruppo desiderato mediante i tasti  $\triangle/\blacktriangledown$  e premere **OK** ( $\circledast$ ) per confermare la scelta.
- 4. L'elenco selezionato verrá visualizzato sullo schermo.

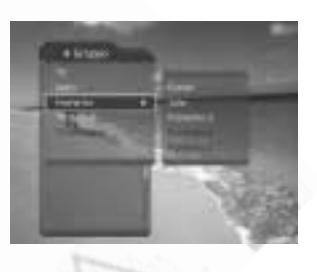

- Nota: Sottogruppi dell'elenco canali **Preferito** possono esistere o meno a seconda della configurazione effettuata dall'utente.
	- Attivando l'opzione **Compreso nell'attuale elenco canali (Menú principale – Elaborazione canali – Metodo cambio canale),** il cambio canali durante la visione potrá essere effettuato mediante i tasti CH-/CH+ ( ) solamente all'interno dell'elenco selezionato.

# **5. Elenco canali**

## **5.3 Elaborazione (editing) canali**

L'editing è possibile per tutti i canali oppure per canali compresi in un gruppo.

- 1. Premere il tasto **MENU** ((a)).
- 2. Selezionare **Elaborazione canali** utilizzando i tasti e premere  $OK(\omega)$  oppure il tasto  $\blacktriangleright$ .
- 3. Selezionare **Elaborazione elenchi canali** utilizzando i tasti  $\blacktriangle / \blacktriangledown$  e premere **OK** ( $\textcircled{\kappa}$ ) oppure il tasto  $\blacktriangleright$ .
- 4.Inserire il codice d'accesso mediante i **TASTI NUMERICI** (0-9).
- **Nota:** Premere BACK ( ) oppure il tasto ◀ per salvare le impostazioni e per ritornare al menú precedente. Premere **MENU** ( $\textcircled{\tiny{w}}$ ) oppure **EXIT** ( $\textcircled{\tiny{w}}$ ) per uscire dal menú.
	- La selezione di un menú è possibile inoltre premendo il tasto numerico corrispondente al numero riportato a fianco del nome del menú. Premendo in sequenza i tasti **MENU – 2 – 1** è possibile per esempio accedere al menú **Elaborazione elenchi canali.**

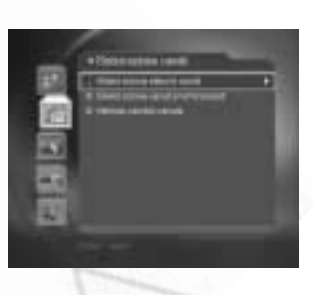

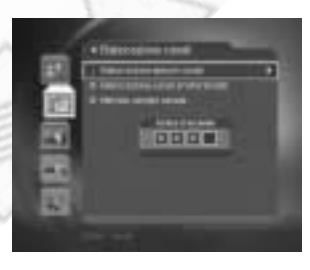

## **1. Selezione di un gruppo di canali**

È possibile effettuare l'editing di un elenco relativo ad un gruppo di canali. Possono essere selezionati sottogruppi TV e/o Radio.

- 1. Premere  $OK(\omega)$  oppure il tasto  $\rightarrow$  quando il cursore è posizionato sulla voce **Gruppo** per visualizzare l'elenco dei gruppi di canali.
- 2. Selezionare il gruppo desiderato mediante i tasti ▲/▼ e premere il tasto  $OK$  ( $@$ ).

**Nota:** ● Per modificare l'elenco canali preferiti è necessario accedere al relativo menú **(Menú principale –**

**Elaborazione canali – Elaborazione canali preferenziali).**

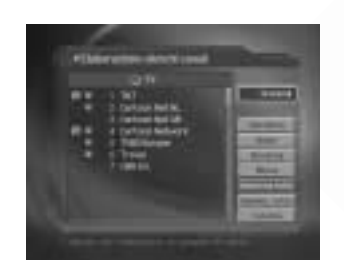

### **2. Cancellazione canali**

È possibile cancellare uno o piú canali.

- 1. Posizionare il cursore sull'elenco canali (a sinistra) utilizzando i tasti  $\blacktriangleleft/\blacktriangleright$ .
- 2. Selezionare il canale da cancellare utilizzando i tasti ▲/▼ e confermare con OK ( $\circledast$ ). È possibile selezionare piú di un canale, se desiderato.
- 3. Selezionare la voce **Cancella** alla destra, utilizzando i tasti  $\blacktriangleright$  e  $\blacktriangle/\blacktriangledown$ . Confermare con **OK** ( $\textcircled{\tiny{\textcircled{\#}}})$ .

# **3. Blocco/sblocco canali**

È possibile bloccare o sbloccare uno o piú canali.

- 1. Posizionare il cursore sull'elenco canali (a sinistra) utilizzando i tasti  $\langle \rangle$ .
- 2. Selezionare il canale desiderato utilizzando i tasti ▲/▼ e confermare con  $OK$  ( $\circledast$ ). È possibile selezionare piú di un canale.
- 3. Selezionare la voce **Blocca** alla destra, utilizzando i tasti  $\blacktriangleright$  e  $\blacktriangle/\blacktriangledown$ . Confermare con **OK** ( $\textcircled{\tiny{\textcircled{\#}}}$ ).
- **Nota:** La voce **Sblocca** è disponibile solamente nel caso in cui si selezionano un canale o piú canali precedentemente bloccati. Selezionando **Sblocca** e confermando con OK ( $\circledast$ ) il canale o i canali vengono sbloccati.
	- Per vedere canali bloccati, è necessario inserire il codice d'accesso mediante i **TASTI NUMERICI** (0-9).

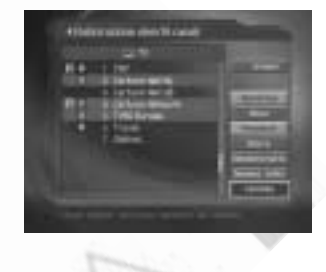

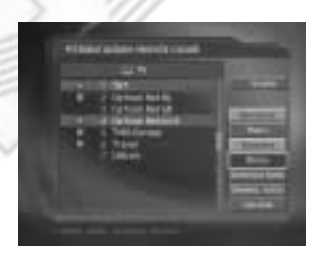

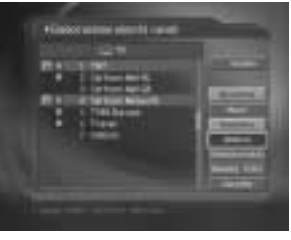

# **5. Elenco canali**

#### **4. Spostamento canali**

È possibile spostare uno o piú canali all'interno di un elenco. Il numero del posto programma associato varia di conseguenza.

- 1. Posizionare il cursore sull'elenco canali (a sinistra) utilizzando i tasti  $\blacktriangleleft/\blacktriangleright$ .
- 2. Selezionare il canale desiderato utilizzando i tasti ▲/▼ e confermare con OK (  $\circledast$  ). È possibile selezionare piú di un canale.
- 3. Selezionare la voce **Muovi** alla destra, utilizzando i tasti  $\blacktriangleright$  e  $\blacktriangle/\blacktriangledown$ . Confermare con **OK** ( $\textcircled{\tiny{\textcircled{\tiny{M}}}}$ ). Il canale/i canali selezionati scompariranno dall'elenco per un determinato periodo di tempo.
- 4. Portare il cursore nella posizione desiderata all'interno dell'elenco utilizzando i tasti A/▼ e confermare con  $OK(\omega)$ .
- 5. Il canale/i canali selezionati verranno spostati nella posizione desiderata.

## **5. Rinominazione di un canale**

È possibile modificare a piacimento il nome di un canale.

- 1. Posizionare il cursore sull'elenco canali (a sinistra) utilizzando i tasti  $\blacktriangleleft/\blacktriangleright$ .
- 2. Selezionare il canale desiderato utilizzando i tasti ▲/▼ e confermare con  $OK$  ( $\infty$ ). È possibile selezionare solamente un canale alla volta.
- 3. Selezionare la voce **Rinomina** alla destra, utilizzando i tasti  $\blacktriangleright$  e  $\blacktriangle/\blacktriangledown$ . Confermare con **OK** ( $\omega$ ).
- 4. Inserire il nome utilizzando la tastiera visualizzata sullo schermo.
- 5. Dopo avere terminato, selezionare la voce **OK** e confermare con  $OK(\omega)$ .
- **Nota:** Selezionando **Precedente** o **Prossimo** e confermando con OK ( $\circledast$ ), é possibile accedere alle varie tabelle di caratteri disponibili.

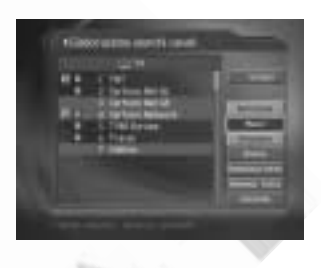

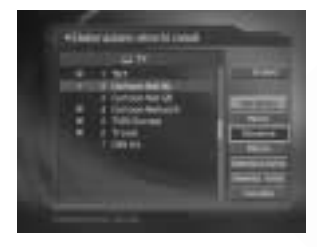

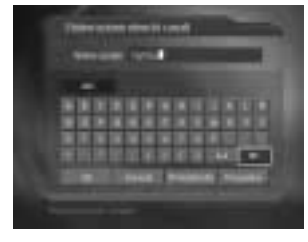

## **6. Selezione/deselezione di tutti i canali**

È possibile selezionare/deselezionare tutti i canali in un'unica volta.

- 1. Scegliere **Seleziona tutto** alla destra e premere OK ( $\circledast$ ) per selezionare tutti i canali.
- 2. Scegliere **Deselez. tutto** alla destra e premere OK ( $\omega$ ) per annullare la selezione di tutti i canali.

#### **7.Ripristino di un canale**

Per i canali digitali cancellati é possibile il ripristino.

- 1. Posizionare il cursore sulla voce **Gruppo** alla destra utilizzando i tasti  $\blacktriangleleft$  e richiamare il relativo elenco mediante i tasti  $\blacktriangleright$  oppure **OK** ( $\circledast$ ).
- 2. Selezionare la voce **Cestino** utilizzando i tasti e confermare con  $OK$  ( $@$ ).
- 3. Posizionare il cursore sull'elenco canali (a sinistra) utilizzando i tasti  $\blacktriangleleft/\blacktriangleright$ .
- 4. Selezionare il canale desiderato utilizzando i tasti ▲/▼ e confermare con OK (  $\circledast$  ). È possibile selezionare piú di un canale.
- 5. Selezionare la voce **Ripristina** alla destra utilizzando il tasto  $\blacktriangleright$  e confermare con **OK** ( $\circledast$ ).

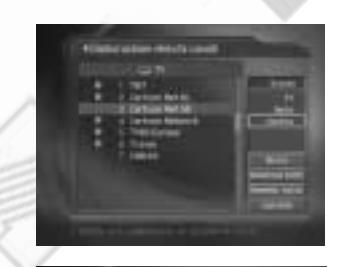

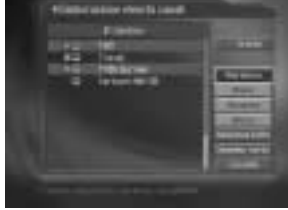

# **5. Elenco canali**

## **5.4 Elaborazione canali preferenziali**

È possibile effettuare l'editing di un canale preferito oppure di un elenco canali preferiti.

- 1. Premere il tasto **MENU** ( $\circledast$ ).
- 2. Selezionare **Elaborazione canali** utilizzando i tasti e confermare con  $OK(\omega)$ .
- 3. Selezionare **Elaborazione canali preferenziali** utilizzando i tasti ▲/▼ e premere **OK** (<sup>∞</sup>) oppure il tasto  $\blacktriangleright$ .
- 4. Selezionare l'elenco Preferito desiderato utilizzando i tasti  $\blacktriangle/\blacktriangledown$  e premere **OK** ( $\omega$ ).

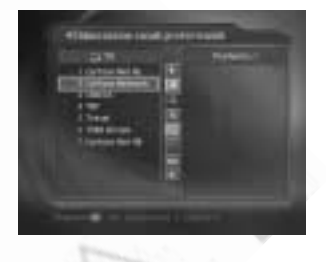

- **Nota:** Premere BACK (  $\textcircled{\tiny{\sf w}}$  ) oppure il tasto < per salvare le impostazioni e per ritornare al menú precedente. Premere MENU ( $\textcircled{\tiny{w}}$ ) oppure EXIT ( $\textcircled{\tiny{w}}$ ) per uscire dal menú.
	- La selezione di un menú è possibile inoltre premendo il tasto numerico corrispondente al numero riportato a fianco del nome del menú. Premendo in sequenza i tasti **MENU – 2 – 2** è possibile accedere al menú **Elaborazione canali preferenziali.**

La seguente lista descrive le icone disponibili per l'editing dell'elenco canali preferiti selezionato.

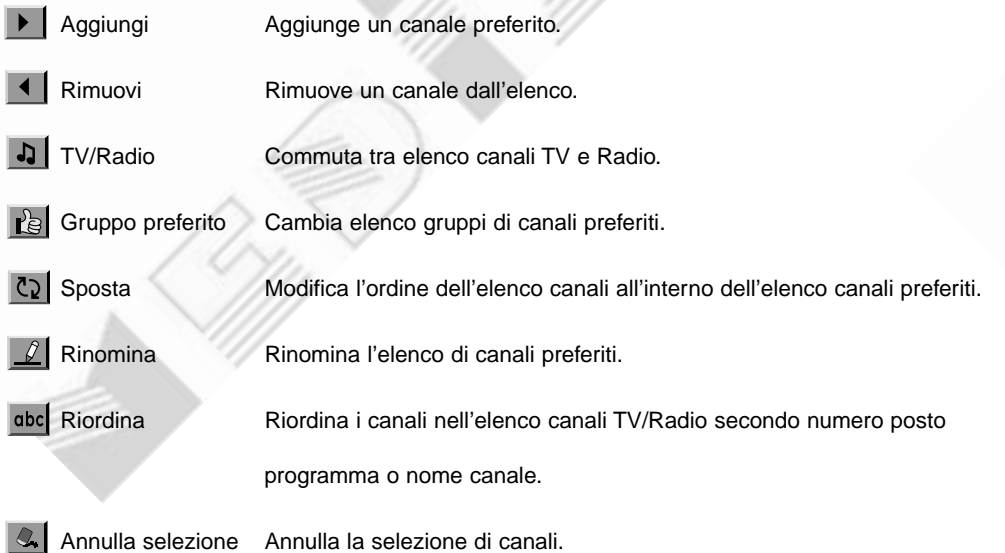

## **1. Aggiunta/rimozione di canali preferiti**

È possibile aggiungere e rimuovere uno o piú canali da un'elenco canali preferiti specifico.

- 1. Selezionare *Gruppo preferiti* utilizzando **.**
- 2. Selezionare il canale oppure i canali desiderati nell'elenco canali TV/Radio e premere per aggiungere il canale oppure i canali all'elenco.
- 3. Selezionare il canale oppure i canali desiderati nell'elenco canali preferiti e premere  $\blacksquare$ rimuovere il canale oppure i canali dall'elenco.

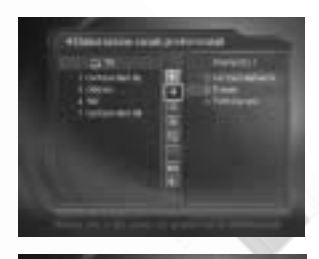

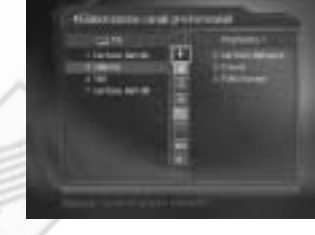

# **2. Spostamento canali preferiti**

È possibile spostare uno o piú canali preferiti all'interno di un elenco canali preferiti.

- 1. Selezionare il gruppo **Preferito** desiderato utilizzando  $\mathbb{E}$ .
- 2. Selezionare il canale oppure i canali da spostare nell'elenco canali preferiti e premere OK ( $\alpha$ ).
- 3. Selezionare  $\boxed{C_2}$  e premere **OK** ( $\textcircled{\scriptsize{\alpha}}$ ).
- 4. Portare il cursore nella posizione desiderata utilizzando i tasti  $\blacktriangle/\blacktriangledown$  e premere **OK** ( $\textcircled{\tiny{\textcircled{\tiny{M}}}}$ ).
- 5. Il canale oppure i canali scelti verranno spostati nella posizione desiderata.

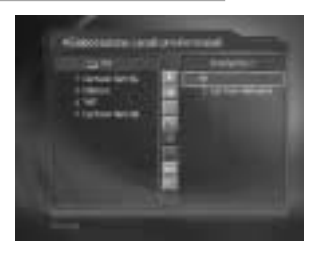

# **5. Elenco canali**

## **3. Rinominazione di un elenco canali preferiti**

È possibile rinominare un elenco di canali preferiti.

- 1. Selezionare il gruppo **Preferito** desiderato utilizzando  $\mathbf{E}$ .
- 2. Selezionare  $\boxed{\beta}$  e premere **OK** ( $\textcircled{\textsf{m}}$ ).
- 3. Inserire il nome da assegnare utilizzando la tastiera visualizzata sullo schermo.
- 4. Dopo avere terminato, selezionare la voce **OK** e confermare con  $OK$  ( $@$ ).

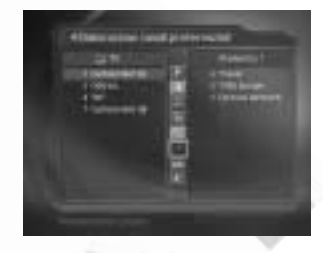

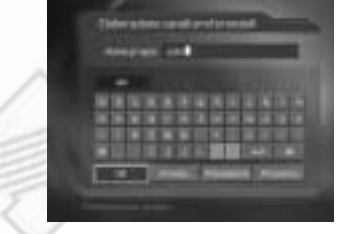

### **4. Funzioni aggiuntive**

Le funzioni aggiuntive prevedono diverse funzioni necessarie per la gestione dei canali preferiti.

## **Cambio tra elenco canali TV e Radio**

È possibile aggiungere sia canali TV, sia canali Radio ad un elenco di canali preferiti. Selezionare **per commutare tra l'elenco canali TV e quello Radio.** 

### **Selezione di un elenco canali preferiti**

È possibile selezionare l'elenco di canali preferiti su cui effettuare l'editing. Selezionare  $\log$  per visualizzare l'elenco canali preferiti. Selezionare l'elenco desiderato mediante i tasti  $\blacktriangle$ / $\blacktriangledown$  e confermare con **OK** ( $\omega$ ).

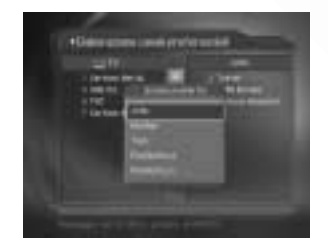

#### **Riordino di un elenco canali**

È possibile riordinare gli elenchi canali TV o Radio secondo il numero del relativo posto programma oppure secondo il nome. Se un elenco è in ordine numerico, l'icona dbc viene visualizzata. Selezionando tale icona, l'elenco verrá riordinato secondo l'alfabeto. Se un elenco è in ordine alfabetico, l'icona 123 viene visualizzata. Selezionare tale icona per riportare l'elenco in ordine numerico.

### **Annullamento selezione canali**

Selezionare l'icona  $\alpha$  per annullare la selezione di canali.

# **5.5 Metodo cambio canale**

Durante la visione il cambio canale é possibile all'interno di un gruppo di canali selezionato oppure nell'elenco di tutti i canali.

- 1. Premere il tasto **MENU**  $(\omega)$ .
- 2. Selezionare **Elaborazione canali** utilizzando i tasti e confermare con OK ( $\textcircled{\tiny \bf k}$ ).
- 3. Selezionare **Metodo cambio canale** utilizzando i tasti  $\blacktriangle/\blacktriangledown$  e premere **OK** ( $\textcircled{\kappa}$ ) oppure il tasto  $\blacktriangleright$ .
- 4. Selezionare **Tutti i canali** oppure **Compreso nell'attuale elenco canali** utilizzando i tasti ▲/▼ e premere OK ( $\circledast$ ). Premere EXIT ( $\circledast$ ) per uscire.

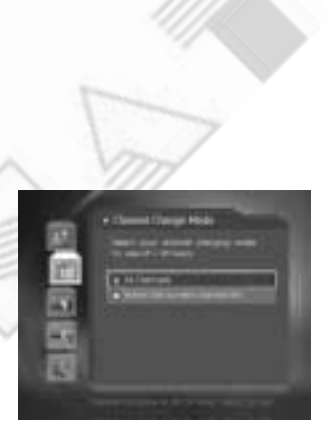

**Nota:** Selezionando **Compreso nell'attuale elenco canali,** il cambio canali sequenziale mediante i tasti CH-/CH+ (  $\odot$  <sup>--</sup>  $\odot$  ) è possibile solamente all'interno dell'elenco selezionato. Per selezionare un canale non compreso nell'elenco attuale, cambiare elenco gruppi di canali oppure selezionare l'opzione **Tutti i canali.**

# **6. Guida programmi**

La guida programmi, in base a data ed ora, consente di visualizzare informazioni sugli eventi, la cui trasmissione è in corso oppure in previsione sui vari canali. In riferimento a dette informazioni é possibile la prenotazione degli eventi. A seconda dell'emittente e dello standard di trasmissione, la disponibilitá e quantitá delle informazioni possono variare.

## **6.1 Visualizzazione guida programmi**

È possibile visualizzare le informazioni sugli eventi per ogni canale, se i relativi dati vengono trasmessi in formato standard.

- 1. Premere il tasto **GUIDE** (**eg**).
- 2. Passare da un evento all'altro mediante i tasti  $\langle \rangle$ , se gli eventi vengono trasmessi sullo stesso canale.
- 3. Passare ad un altro canale mediante i tasti  $\blacktriangle/\blacktriangledown$ . Se i canali sono piú di cinque, usare i tasti **PAGE-/PAGE+**  $($   $\Box$   $)$  per passare di pagina in pagina. Inoltre, utilizzando i **TASTI NUMERICI** (0-9), è possibile selezionare direttamente un canale desiderato.
- 4. Selezionare l'evento desiderato e premere OK ( $\textcircled{\textbf{w}}$ ). Se l'evento è in corso è possibile passare direttamente alla sua visione, in caso contrario l'evento puó essere prenotato.
- 5. Premere il tasto **INFO** ( ) per visualizzare eventuali informazioni dettagliate sull'evento selezionato.

**1. Visualizzazione guida secondo gruppi**

È possibile visualizzare la guida programmi per un elenco di gruppi di canali desiderato.

- 1. Premere il tasto **GUIDE** ( $\bigodot$ ).
- 2. Premere il tasto **ROSSO** per visualizzare l'elenco dei gruppi di canali.
- 3. Selezionare il gruppo desiderato mediante i tasti  $\triangle / \blacktriangledown$ . Eventuali sottogruppi verranno visualizzati.
- 4. Spostare il cursore all'elenco sottogruppi utilizzando il tasto , selezionare il sottogruppo desiderato utilizzando i tasti  $\blacktriangle/\blacktriangledown$  confermare con **OK** ( $\circledcirc$ ).
- 5. Verrá visualizzata la guida programmi relativa ai canali contenuti nell'elenco selezionato.

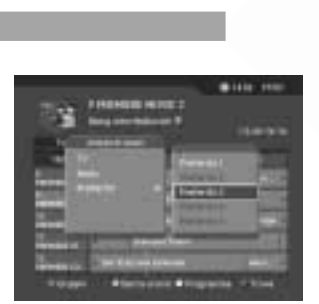

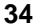

#### **2. Visualizzazione informazioni sugli eventi mediante barra degli orari**

La ricerca eventi in una determinata fascia oraria é possibile attraverso la barra degli orari.

- 1. Premere il tasto **GUIDE** (**ight**).
- 2. Premere il tasto **VERDE** per visualizzare la **Barra orario.**
- 3. Selezionare l'icona desiderata mediante i tasti  $\blacktriangleleft/\blacktriangleright$  e premere  $OK(\omega)$ . Ripremere OK $(\omega)$ ) per ripetere la stessa operazione piú volte.
- 4. Le icone hanno la seguente funzione:

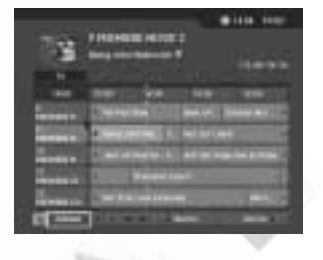

- Adesso Passa all'evento sul quale è posizionato il cursore.
	- ◀ Passa all'evento precedente o torna indietro di 30 min.
	- Passa all'evento successivo o vai avanti di 30 min.
	- $\blacktriangleleft$ Torna indietro di 2 ore.
	- $\blacktriangleright$ Vai avanti di 2 ore.
	- Giorno Torna indietro di un giorno.
	- Giorno Vai avanti di un giorno.
- 5. Selezionare l'icona  $\bullet$  e premere OK ( $\circledast$ ) per uscire dalla barra degli orari.
- **Nota:** La guida programmi consente di visualizzare gli eventi dal giorno precedente ai successivi 7 giorni, se i relativi dati vengono trasmessi dall'emittente in formato standard.

### **3. Prenotazione (Prenotazione visione)**

Un evento desiderato puó essere prenotato selezionandolo nell'elenco e confermando con  $OK(\omega)$ .

- 1. Selezionare l'evento desiderato e premere OK ( $\alpha$ ). Apparirá il messaggio riportato nell'immagine a fianco.
- 2. Selezionare Sí e premere OK (@) per prenotare l'evento. L'icona *f* verrá visualizzata accanto al nome dell'evento se l'operazione è stata completata correttamente.
- 3. Selezionare *Cancella* e premere OK ( $\omega$ ) per non prenotare l'evento.

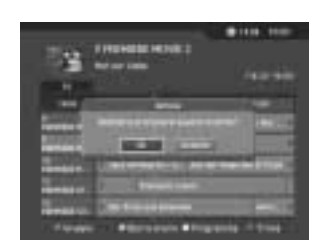

4. Se l'evento corrisponde ad un canale bloccato, è soggetto a controllo familiare a causa di un limite di etá o interessato da restrizioni di orario, verrá richiesto l'inserimento del codice d'accesso. Inserire il codice d'accesso per completare l'operazione.
## **6. Guida programmi**

#### **6.2 Ricerca di un evento**

È possibile cercare un evento secondo nome o genere

- 1. Premere il tasto **GUIDE** (**ight**).
- 2. Premere il tasto **BLU** per aprire la finestra di ricerca.
- 3. Inserire il nome dell'evento, utilizzando la tastiera che apparirá sullo schermo.
- 4. Dopo avere inserito il nome, selezionare **Trova** e confermare con  $OK(\infty)$ .
- 5. Selezionare **Secondo genere** e premere OK ( $\circledast$ ) per cercare un evento secondo genere.
- 6. Selezionare il genere desiderato e premere OK ( $\omega$ ) per avviare la ricerca dell'evento.
- 7. Se l'evento desiderato, scelto nell'elenco degli eventi trovati, è in corso è possibile passare direttamente all sua visione, in caso contrario l'evento puó essere prenotato per un'eventuale registrazione.
- **Nota:** Selezionando **Precedente** o **Prossimo** e confermando con OK ( $\circledast$ ), é possibile accedere alle varie tabelle di caratteri disponibili.

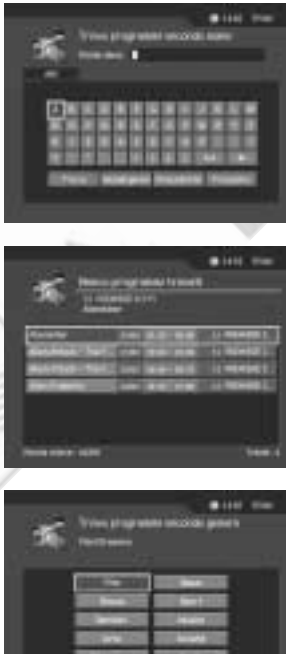

**Nota:** L'elenco eventi trovati varia a seconda delle informazioni messe a disposizione dalle varie emittenti.

#### **6.3 Visione di un evento prenotato**

È possibile aggiungere o modificare la prenotazione di eventi prenotati, nel relativo elenco.

- 1. Premere il tasto **GUIDE** ( $\bigodot$ ).
- 2. Premere il tasto **GIALLO** per visualizzare l'elenco.

3. Selezionare l'evento desiderato e premere OK (  $\circledast$  ) per modificare la prenotazione.

4. Selezionare una riga vuota e premere OK ( $\textcircled{\tiny{\textbf{w}}}$ ) per aggiungere una nuova prenotazione.

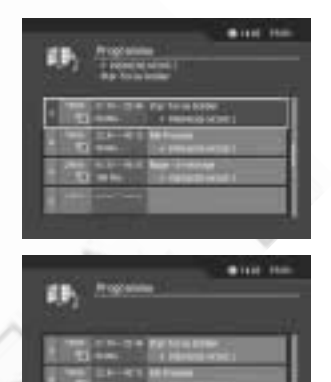

#### **1. Editing di un evento prenotato**

- 1. Modificare l'orario di inizio (avvio) utilizzando i tasti ed i **TASTI NUMERICI** (0-9).
- 2. Modificare l'orario di fine (termine) utilizzando i tasti ed i **TASTI NUMERICI** (0-9).
- 3. Modificare la modalitá di ripetizione utilizzando i tasti . Le opzioni disponibili sono **Singolo, Giornaliero** e **Settimanale.**
- 4. Selezionare *Cancella* e premere OK ( $(\alpha)$ ) per cancellare la prenotazione.
- 5. Selezionare **Annulla** e premere OK ( $\circledast$ ) per annullare le modifiche.
- 6. Selezionare *Salva* e premere OK ( $\textcircled{\scriptsize{\textsf{\text{w}}}}$ ) per completare l'operazione di modifica.

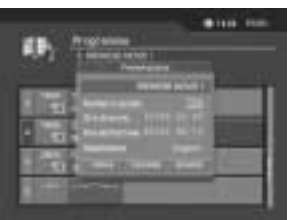

## **6. Guida programmi**

#### **2. Aggiunta di una prenotazione**

- 1. Inserire il numero del posto programma corrispondente al canale desiderato mediante i **TASTI NUMERICI** (0-9). Il nome del canale corrispondente verrá visualizzato in automatico.
- 2. Inserire l'orario di inizio (avvio) utilizzando i tasti ed i **TASTI NUMERICI** (0-9).
- 3. Inserire l'orario di fine (termine) utilizzando i tasti «/> ed i **TASTI NUMERICI** (0-9).
- 4. Selezionare la modalitá di ripetizione desiderata utilizzando i tasti «/». Le opzioni disponibili sono **Singolo, Giornaliero** e **Settimanale.**
- 5. Selezionare *Salva* e premere OK ( $\circledast$ ) per completare l'operazione.
- 6. Selezionare *Annulla* e premere OK ( $\textcircled{\tiny{\textsf{M}}}$ ) per annullare l'operazione.

**Nota:** ● È possibile prenotare un massimo di 20 eventi.

- Se un evento desiderato è giá stato prenotato, correggere eventualmente le impostazioni.
- Se l'evento andrá in onda su un canale bloccato oppure è soggetto a controllo familiare a causa di un limite di etá o interessato da restrizioni di orario, verrá richiesto l'inserimento del codice d'accesso per completare l'operazione.

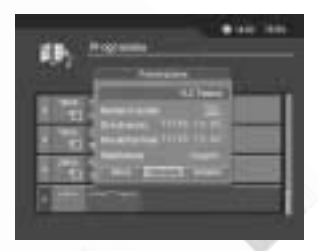

## **7. Impostazione preferenze**

È possibile impostare il controllo familiare, l'orario durante il quale è consentita la visione, modificare il codice d'accesso, ecc.

- **Nota: •** Premere BACK ( ) oppure il tasto < per salvare le impostazioni e per ritornare al menú precedente. Premere MENU (·) oppure EXIT (·) per uscire dal menú.
	- La selezione di un menú è possibile inoltre premendo il tasto numerico corrispondente al numero riportato a fianco del nome del menú.

### **7.1 Controllo familiare**

È possibile impostare il blocco della visione di determinati programmi in base all'etá oppure dell'orario. Inoltre é possibile modificare il proprio codice d'accesso (preimpostazione 0000).

- 1. Premere il tasto **MENU** ((a)).
- 2. Selezionare **Preferenze** utilizzando i tasti ▲/▼ e premere  $OK(\omega)$  oppure il tasto  $\blacktriangleright$ .
- 3. Selezionare *Controllo familiare* utilizzando i tasti ▲/▼ e premere OK ( $\circledast$ ) oppure il tasto  $\blacktriangleright$ .
- 4. Inserire il codice d'accesso mediante i **TASTI NUMERICI** (0-9) quando ció viene richiesto.

#### **1. Impostazione classifica di censura**

La classifica di censura consente il blocco di eventi in relazione al limite di etá impostato.

- 1. Selezionare **Classifica di censura** utilizzando i tasti e premere  $OK(\omega)$  oppure il tasto  $\triangleright$ .
- 2. Selezionare il **limite di etá** desiderato utilizzando i tasti  $\blacktriangle$ / $\blacktriangledown$  e premere **OK** ( $\circledast$ ).

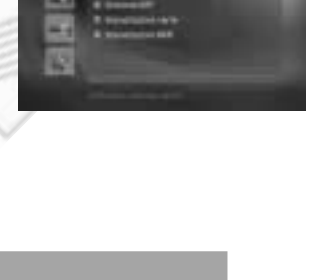

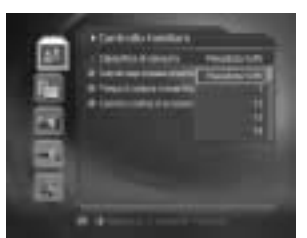

## **7. Impostazione preferenze**

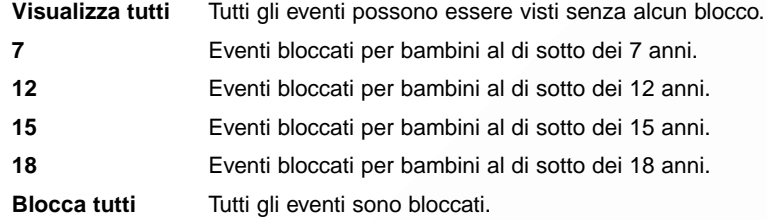

**Nota:** È necessario l'inserimento del codice d'accesso per potere vedere un evento bloccato a causa del limite di etá impostato.

#### **2. Impostazione Orario di visione consentita**

È possibile bloccare la visione di tutti i canali, impostando un orario di visione consentita.

- 1. Selezionare **Controllo tempo di visione consentito** utilizzando i tasti ▲/▼ e premere OK ( ) oppure il tasto  $\blacktriangleright$ .
- 2. Selezionare *Abilita* o *Disabilita* utilizzando il tasto  $\triangleright$ .
	- **Disabilita** È possibile vedere gli eventi a qualsiasi orario.
	- **Abilita** È possibile vedere gli eventi trasmessi durante l'arco di tempo impostato.
- 3. Avendo selezionato **Abilita**, è possibile impostare gli orari di inizio (avvio) e fine (termine) utilizzando i **TASTI NUMERICI** (0-9). Dopo avere impostato gli orari selezionare  $OK$  e premere  $OK$  ( $@$ ) per confermare.
- 4. Selezionare **Annulla** e premere OK ( $\circledast$ ) per annullare l'impostazione.
- **Nota:** Avendo impostato un orario di visione consentita, è possibile vedere gli eventi durante l'arco di tempo impostato. Per la visione di eventi fuori orario è necessario inserire il codice d'accesso.

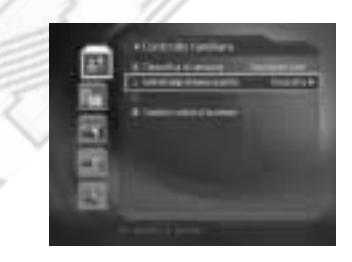

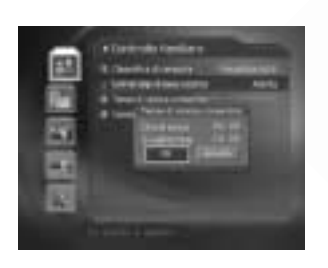

#### **3. Cambio codice d'accesso**

È possibile modificare il proprio codice d'accesso.

- 1. Selezionare **Cambio codice d'accesso** utilizzando i tasti  $\blacktriangle/\blacktriangledown$  e premere **OK** ( $\textcircled{\kappa}$ ) oppure il tasto  $\blacktriangleright$ .
- 2. Inserire il **Codice d'accesso nuovo** utilizzando i **TASTI NUMERICI** (0-9). Selezionare successivamente **OK** e premere OK ( $\textcircled{\scriptsize{\textsf{\text{w}}}}$ ).
- 3. Inserire nuovamente il nuovo codice d'accesso per effettuare la **Verifca codice d'accesso.** Selezionare successivamente *OK* e premere **OK** ( $\infty$ ).
- **Nota:** il codice d'accesso preimpostato dalla fabbrica è **"0000"**. In caso di smarrimento codice si prega di contattare il proprio rivenditore o installatore.

## **7.2 Impostazioni lingua**

È possibile impostare le lingue menú, audio e sottotitoli.

- 1. Premere il tasto **MENU**  $(\omega)$ ).
- 2. Selezionare *Preferenze* utilizzando i tasti ▲/▼ e premere OK ( o ) oppure il tasto ▶.
- 3. Selezionare **Impostazioni lingua** utilizzando i tasti e premere OK  $(\alpha)$ ) oppure il tasto  $\blacktriangleright$ .

#### **1. Lingua menú / audio / sottotitoli**

È possibile impostare le lingue preferenziali per i menú, l'audio ed i sottotitoli. La lingua preimpostata è l'inglese.

- 1. Selezionare *Lingua menú, audio* o *sottotitoli* utilizzando i tasti  $\rightarrow$ / $\rightarrow$ .
- 2. Premere OK (∞) oppure il tasto ▶ per richiamare l'elenco delle lingue disponibili.
- 3. Selezionare la lingua desiderata utilizzando i tasti  $\blacktriangle$   $\blacktriangleright$  e confermare con **OK** ( $\circledast$ ).

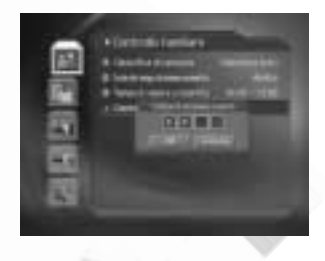

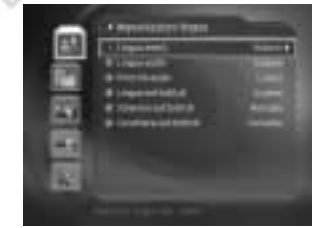

## **7. Impostazione preferenze**

#### **2. Prioritá audio**

È possibile definire la prioritá audio.

- 1. Selezionare *Prioritá audio* utilizzando i tasti ▲/▼.
- 2. Premere OK ( (ox)) oppure il tasto ▶ per selezionare l'opzione *Lingua* o *Dolby Digital.*

Lingua **Durante la visione é possibile l'ascolto nella lingua selezionata. Dolby Digital** Un'eventuale lingua trasmessa in Dolby Digital ha la precedenza sulle altre.

#### **3. Visualizzazione sottotitoli**

È possibile decidere se visualizzare i sottotitoli o meno, nel caso in cui l'emittente prevede tale funzione.

- 1. Selezionare *Schermo sottotitoli* utilizzando i tasti  $\blacktriangle/\blacktriangledown$ .
- 2. Selezionare la modalitá desiderata utilizzando il tasto OK ( ) oppure il tasto ▶.
	- **Auto** I sottotitoli corrispondenti alla lingua selezionata verranno visualizzati automaticamente

**Manual** È necessario utilizzare il tasto **SOTTOTITOLI** (  $\textcircled{a}$ ) per richiamare la relativa finestra e per attivare la visualizzazione dei sottotitoli sullo schermo.

#### **4. Carattere sottotitoli**

È possibile selezionare il tipo di carattere per sottotitoli.

- 1. Selezionare *Carattere per sottotitoli* utilizzando i tasti  $\blacktriangle/\blacktriangledown$ .
- 2. Selezionare la modalitá desiderata utilizzando il tasto OK (∞) oppure il tasto ▶.

**Variabile** Utilizza i caratteri variabili in orizzontale.

**Fisso** Utilizza caratteri fissi.

#### **7.3 Impostazione ora**

È possibile impostare l'ora attuale, oltre agli orari previsti per l'accensione e lo spegnimento automatici.

- 1. Premere il tasto **MENU** ( $\text{L}$ ).
- 2. Selezionare *Preferenze* utilizzando i tasti ▲/▼ e premere  $OK(\omega)$  oppure il tasto  $\triangleright$ .
- 3. Selezionare **Impostazione ora** utilizzando i tasti e premere  $OK(\omega)$  oppure il tasto  $\triangleright$ .

#### **1. Impostazione ora attuale**

È possibile impostare l'offset GMT per l'ora attuale.

- 1. Selezionare *Offset GMT* utilizzando i tasti  $\rightarrow \rightarrow \rightarrow$ .
- 2. Premere  $OK(\mathcal{R})$  oppure il tasto  $\triangleright$  per visualizzare l'elenco **GMT**.
- 3. Selezionare l'offset corrispondente alla propria area utilizzando i tasti ▲/▼ e premere OK (  $\textcircled{\tiny{\textbf{m}}}}$  ).
- **Nota:** L'ora attuale viene corretta ad ogni cambio canale in relazione ai dati trasmessi dall'emittente.

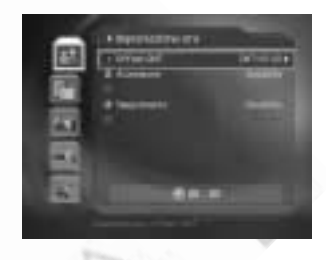

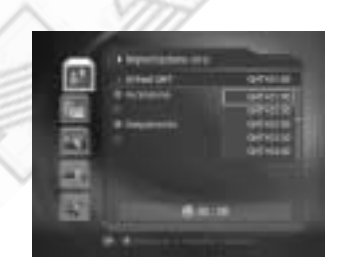

## **7. Impostazione preferenze**

#### **2. Impostazione accensione automatica**

È possibile impostare l'ora di accensione automatica dell'apparecchio.

- 1. Selezionare *Acceso* utilizzando i tasti ▲/▼.
- 2. Selezionare **Abilita** o **Disabilita** premendo OK ( $\omega$ ) oppure il tasto ▶.
	- **Abilita** Attiva l'accensione automatica e consente l'impostazione dell'orario corrispondente.
	- **Disabilita** Disattiva l'accensione automatica.
- 3. Avendo selezionato **Abilita**, è possibile impostare il numero del canale di accensione e l'ora dell'accensione. Utilizzare i tasti ▲/▼ per scegliere la voce desiderata ed i **TASTI NUMERICI** (0-9) per impostare i valori. Selezionare successivamente OK e premere OK ( $\omega$ ) per confermare.

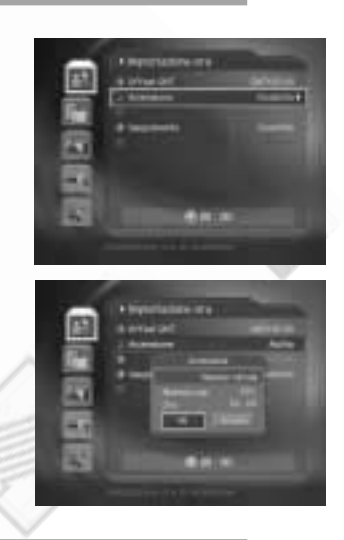

#### **3. Impostazione spegnimento automatico**

È possibile impostare l'ora di spegnimento automatico dell'apparecchio.

- 1. Selezionare **Spegnimento** utilizzando i tasti  $\blacktriangle/\blacktriangledown$ .
- 2. Selezionare *Abilita* o *Disabilita* premendo OK ( (ox)) oppure il tasto ▶.
	- **Abilita** Attiva lo spegnimento automatico e consente l'impostazione dell'orario corrispondente.
	- **Disabilita** Disattiva lo spegnimento automatico.
- 3. Avendo selezionato **Abilita**, è possibile impostare l'ora dello spegnimento utilizzando i **TASTI NUMERICI** (0-9). Selezionare successivamente OK e premere OK (  $\alpha$ ) per confermare.

**Nota:** Abilitando l'accensione / lo spegnimento automatico, tale funzione è attiva ogni giorno.

#### **7.4 Prenotazione eventi**

È possibile prenotare uno o piú eventi desiderati.

- 1. Premere il tasto **MENU** ( $\textcircled{\tiny{\textcircled{\tiny{W}}}}$ ).
- 2. Selezionare *Preferenze* utilizzando i tasti ▲/▼ e premere  $OK(\omega)$  oppure il tasto  $\triangleright$ .
- 3. Selezionare *Eventi* utilizzando i tasti *▲* e premere  $OK(\circledast)$  oppure il tasto  $\triangleright$ .
- 4. L'elenco eventi prenotati verrá visualizzato sullo schermo. Per procedere alla variazione di una prenotazione, selezionare l'evento desiderato e premere **OK** ( $\circledast$ ). Per aggiungere un evento, selezionare una riga vuota e premere  $OK$  ( $@$ ).

**Nota:** Per maggiori informazioni fare riferimento al **capitolo 6.**

## **7.5 Controllo A/V**

È possibile impostare i parametri relativi alle uscite Audio/Video.

- 1. Premere il tasto **MENU** ( $\omega$ ).
- 2. Selezionare *Preferenze* utilizzando i tasti ▲/▼ e premere  $OK(\mathcal{A})$  oppure il tasto  $\blacktriangleright$ .
- 3. Selezionare *Controllo A/V* utilizzando i tasti ▲/▼ e premere OK (  $\textcircled{\tiny{\textcircled{\#}}}$  ) oppure il tasto ▶.

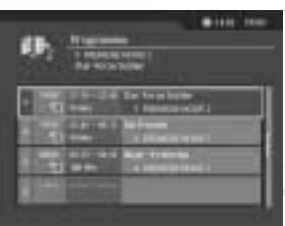

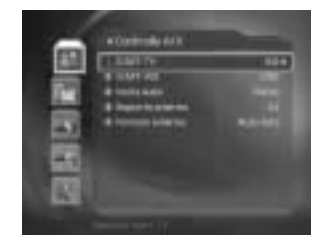

## **7. Impostazione preferenze**

#### **1. SCART TV**

É possibile impostare il segnale video in uscita dalla presa scart TV.

- 1. Selezionare **SCART TV** utilizzando i tasti  $\rightarrow \rightarrow \infty$  e premere **OK** ( $\circledast$ ) oppure il tasto **p** per visualizzare l'elenco delle opzioni disponibili.
- 2. Selezionare una delle opzioni **CVBS/RGB/S-Video** utilizzando i tasti ▲/▼ e premere **OK**  $(\circledast)$  oppure il tasto  $\triangleright$ .

#### **2. SCART VCR**

É possibile impostare il segnale video in uscita dalla presa scart VCR.

- 1. Selezionare **SCART VCR** utilizzando i tasti  $\rightarrow$ /
- 2. Selezionare una delle opzioni *CVBS/S-Video* utilizzando il tasto ▶ oppure OK (  $\circledast$  ).

#### **3. Uscita Audio**

É possibile impostare il segnale audio in uscita.

- 1. Selezionare *Uscita audio* utilizzando i tasti  $\rightarrow$
- 2. Selezionare una delle opzioni *Stereo/Mono* utilizzando il tasto ▶ oppure premendo **OK**  $(\omega)$ .

#### **4. Rapporto schermo**

È possibile impostare il rapporto dello schermo in relazione al TV collegato.

- 1. Selezionare **Rapporto schermo** utilizzando i tasti  $\rightarrow \rightarrow \rightarrow$ .
- 2. Selezionare una delle opzioni 4:3/16:9 utilizzando il tasto ▶ oppure premendo OK (  $\circledast$  ).

**5. Formato schermo**

- È possibile impostare il formato dell'immagine in relazione al rapporto dello schermo.
	- 1. Selezionare **Formato schermo** utilizzando i tasti ▲/▼ e premere OK ( @ ) oppure il tasto  $\blacktriangleright$ .
	- 2. Se il formato dello schermo è 4:3, è possibile selezionare una delle opzioni **Modo Auto** (automatico)/**Letterbox** (formato lettera)/Centro (immagine al centro) utilizzando i tasti e confermando con  $OK(\alpha)$ .
	- 3. Se il formato dello schermo è 16:9, è possibile selezionare una delle opzioni **Modo Auto** (automatico)/**Strisce nere** (Pillar box)/Intero utilizzando i tasti e confermando con **OK**  $(\omega)$ .

#### **7.6 Sintonia UHF**

É possibile impostare il canale d'uscita del modulatore RF integrato.

- 1. Premere il tasto **MENU** ( $\omega$ ).
- 2. Selezionare *Preferenze* utilizzando i tasti ▲/▼ e premere  $OK(\mathcal{A})$  oppure il tasto  $\blacktriangleright$ .
- 3. Selezionare *Sintonia UHF* utilizzando i tasti ▲/▼ e premere  $OK(\omega)$  oppure il tasto  $\triangleright$ .

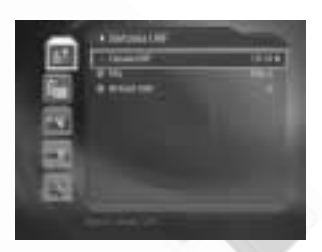

**1. Canale UHF**

É possibile selezionare un canale UHF. La gamma dei canali e le relative frequenze corrispondono allo standard PAL.

- 1. Selezionare *Canale UHF* utilizzando i tasti ▲/▼ e premere OK ( $\circledcirc$ ) oppure il tasto ▶.
- 2. Selezionare il canale desiderato mediante i tasti ▲/▼. Premere OK (∞) per confermare.

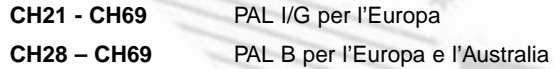

#### **2. PAL**

É possibile selezionare lo standard PAL corrispondente al proprio paese (PAL G per l'Italia).

- 1. Selezionare **PAL** utilizzando i tasti **A/v** e premere **OK** (  $\circledast$  ) oppure il tasto **▶**.
- 2. Selezionare una delle opzioni *PAL I / G / B* mediante i tasti ∡/v. Premere OK (  $\circledast$  ) per confermare.

#### **3. Offset UHF**

Questa funzione consente la regolazione fine della frequenza del canale d'uscita.

- 1. Selezionare *Offset UHF* utilizzando i tasti ▲ ▼ e premere OK ( ) oppure il tasto >.
- 2. Selezionare il valore di offset desiderato  $(da 4 a + 4)$  mediante i tasti  $\rightarrow \rightarrow$ . Premere  $OK(\omega)$  per confermare.

## **7. Impostazione preferenze**

#### **7.7 Impostazioni varie**

- 1. Premere il tasto **MENU**  $(\omega)$ ).
- 2. Selezionare *Preferenze* utilizzando i tasti ▲/▼ e premere OK ( $\circledast$ ) oppure il tasto  $\blacktriangleright$ .
- 3. Selezionare **Impostazioni varie** utilizzando i tasti e premere  $OK(\omega)$  oppure il tasto  $\triangleright$ .

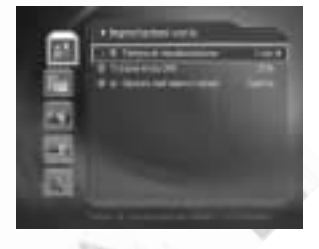

**1. Tempo di visualizzazione (Box informazioni)**

È possibile impostare il periodo di visualizzazione del Box informazioni dopo ogni cambio canale.

- 1. Selezionare Tempo di visualizzazione utilizzando i tasti ▲ v e premere **OK** (∞) oppure il tasto  $\blacktriangleright$ .
- 2. Selezionare un valore compreso tra 1 e 20 secondi utilizzando i tasti ▲ ▼ e premere **OK**  $(\infty)$ .
- **Nota:** Impostando **Disabilitato**, il Box informazioni non viene visualizzato durante il cambio canale.

#### **2. Trasparenza OSD**

È possibile impostare la trasparenza dell'On Screen Display.

- 1. Selezionare *Trasparenza OSD* utilizzando i tasti A/v e premere OK ((a)) oppure il tasto  $\blacktriangleright$ .
- 2. Selezionare una delle opzioni **Disabilitato / 25% / 50% / 75%** utilizzando i tasti e premere  $OK(\omega)$ ).

**Disabilitato** Sottofondo OSD opaco.

**25%, 50%, 75%** Percentuale di trasparenza sottofondo OSD.

#### **3. Opzioni nell'elenco canali**

È possibile attivare o disattivare la visualizzazione dell'icona relativa a canali codificati nell'elenco canali.

- 1. Selezionare **D** Opzioni nell'elenco canali utilizzando i tasti  $\blacktriangle/\blacktriangledown$ .
- 2. Selezionare una delle opzioni *Acceso / Spento* utilizzando i tasti OK (∞) oppure ▶.

**Acceso** L'icona appare nell'elenco canali a fianco dei canali codificati. **Spento** L'icona non appare nell'elenco canali.

## **7.8 Impostazioni MHP**

Consente di impostare il tipo di informazioni visualizzate in presenza di applicazioni MHP.

- 1. Premere il tasto **MENU** ( $\omega$ ).
- 2. Selezionare *Preferenze* utilizzando i tasti ▲/▼ e premere  $OK(\mathcal{R})$  oppure il tasto  $\blacktriangleright$ .
- 3. Selezionare *Impostazioni MHP* utilizzando i tasti ▲/▼ e premere  $OK(\omega)$  oppure il tasto  $\blacktriangleright$ .
- 4. *Utilizzare i tasti*  $\rightarrow$   $\rightarrow$  per selezionare la voce desiderata e premere OK (  $\circledast$  ) oppure il tasto ▶ per l'impostazione dei parametri.

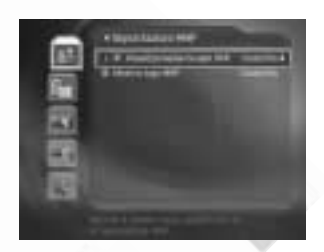

## **8. Installazione**

Questo capitolo descrive la ricerca canali ed una serie di procedure.

#### **8.1 Ricerca automatica**

Se il ricevitore é collegato all'impianto d'antenna ed al TV, é possibile effettuare una ricerca canali automatica, senza necessitá di impostare ulteriori parametri.

- 1. Premere il tasto **MENU** ( $\omega$ ).
- 2. Selezionare *Installazione* utilizzando i tasti ▲/▼ e premere OK  $(\infty)$  oppure il tasto  $\blacktriangleright$ .
- 3. Selezionare **Ricerca automatica** utilizzando i tasti e premere OK ( o ) oppure il tasto ▶.
- 4. Il ricevitore effettuerá la ricerca canali, iniziando da quelli analogici.

#### **Ricerca**

É necessario attendere qualche minuto, prima che il ricevitore abbia terminato la ricerca canali.

1. Durante l'operazione di ricerca il cursore é posizionato su Ferma.

Premendo il tasto OK (@) durante questa fase, la ricerca verrá interrotta ed i canali trovati fino a quel momento verranno visualizzati.

- 2. Se la ricerca canali è stata completata, ma nessun canale è stato trovato, ripetere l'operazione controllando eventualmente anche le impostazioni dell'antenna.
- 3. Canali indesiderati possono essere cancellati direttamente dall'elenco dei canali trovati. Selezionare nell'elenco il canale da cancellare e premere  $OK$  ( $@$ ). Selezionare successivamente Cancella e confermare con OK ( $\circ$ ). Per cancellare tutti i canali, selezionare **Seleziona tutto,** successivamente **Cancella** e premere  $OK(\omega)$ .
- 4. Dopo avere completato la ricerca canali ed eventuali operazioni di cancellazione canali, selezionare **Salva** e premere  $OK(\mathcal{R})$  per memorizzare i canali/le variazioni.

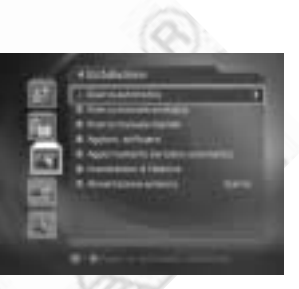

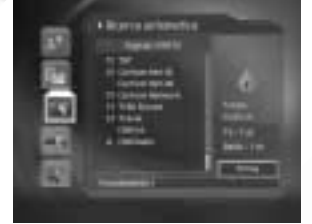

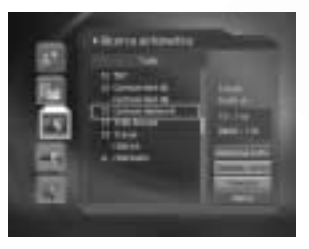

#### **8.2 Ricerca manuale analogica**

È possibile sintonizzare manualmente canali analogici, dei quali si conoscono i necessari parametri.

- 1. Premere il tasto **MENU** ( $\omega$ ).
- 2. Selezionare *Installazione* utilizzando i tasti ▲/▼ e premere  $OK(\omega)$  oppure il tasto  $\triangleright$ .
- 3. Selezionare **Ricerca manuale analogici** utilizzando i tasti  $\blacktriangle$ / $\blacktriangledown$  e premere **OK** ( $\textcircled{\kappa}$ ) oppure il tasto  $\blacktriangleright$ .
- 4. Selezionare **Ricerca, Canale oppure Sintonia fine** utilizzando i tasti ▲/▼ e premere OK (  $\textcircled{\tiny{\textcircled{\tiny{M}}}}$  ) oppure il tasto  $\blacktriangleright$ .

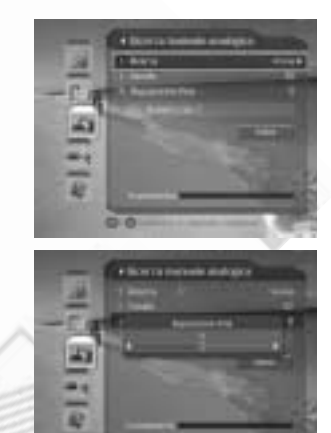

#### **1. Ricerca**

Dopo avere completato le impostazioni è possibile avviare la ricerca canali.

1. Selezionare una delle opzioni tra **Avvia** e Ferma utilizzando i tasti </>>

#### **2. Canale**

È possibile selezionare il canale sul quale effettuare la ricerca.

- 1. Selezionare *Canale* utilizzando i tasti ▲/▼ e premere OK (  $\circledast$  ) oppure il tasto ▶.
- 2. Selezionare il canale desiderato utilizzando i tasti ▲/▼ e premere OK ( @ ).

#### **3. Sintonia fine**

Consente di effettuare una regolazione fine della frequenza, in presenza di segnali deboli o distorti.

- 1. Selezionare **Regolazione fine** utilizzando i tasti  $\blacktriangleleft \triangledown$  e premere **OK** ( $\circledcirc$ ) oppure il tasto  $\blacktriangleright$ .
- 2. Effettuare la regolazione utilizzando i tasti  $\blacktriangleleft\blacktriangleright$  e premere **OK** ( $\textcircled{*}$ ).
- **Nota:** Dopo avere effettuato le necessarie impostazioni, selezionare **Salva** e confermare con  $OK(\circledast).$

## **8. Installazione**

#### **8.3 Ricerca manuale digitale**

È possibile sintonizzare manualmente canali digitali, se si conoscono i parametri del relativo MUX.

#### **1. Canale**

È possibile selezionare il canale sul quale effettuare la ricerca. Impostando il canale, verrá visualizzata automaticamente la relativa frequenza.

- 1. Selezionare *Canale* utilizzando i tasti ▲ ▼ e premere **OK**  $(\omega)$  oppure il tasto  $\blacktriangleright$ .
- 2. Selezionare il canale desiderato utilizzando i tasti ▲/▼ e premere  $OK(\omega)$ .

#### **2. Frequenza**

È possibile impostare direttamente la frequenza sulla quale effettuare la ricerca.

- 1. Selezionare *Frequenza* utilizzando i tasti  $\rightarrow \infty$  e premere  $OK(\omega)$  oppure il tasto  $\blacktriangleright$ .
- 2. Impostare la frequenza desiderata utilizzando i tasti **TASTI NUMERICI** (0-9) e premere  $OK$  ( $@$ ).

#### **3. Modalitá**

Parametro necessario per la ricerca. Se il parametro é sconosciuto, impostare Auto.

- 1. Selezionare *Modalitá* utilizzando i tasti ▲/▼ e premere **OK** ( $\omega$ ) oppure il tasto  $\blacktriangleright$ .
- 2. Selezionare *Auto, 2k* o 8k utilizzando i tasti ▲/▼ e premere OK ( $\textcircled{\scriptsize{\alpha}}$ ).

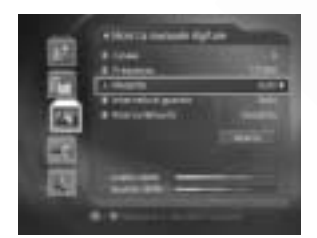

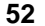

#### **4. Intervallo di guardia**

Parametro necessario per la ricerca. Se il parametro é sconosciuto, impostare **Auto**.

- 1. Selezionare **Intervallo di guardia** utilizzando i tasti e premere  $OK(\omega)$  oppure il tasto  $\blacktriangleright$ .
- 2. Selezionare Auto, 1/4, 1/8, 1/16 o 1/32 utilizzando i tasti  $\blacktriangle/\blacktriangledown$  e premere **OK** ( $\circledast$ ).

#### **5. Ricerca Network**

Se le informazioni relative ad ulteriori canali sono disponibili sulla frequenza di ricerca, anche quei canali vengono sintonizzati.

- 1. Selezionare *Ricerca Network* utilizzando i tasti A/ve premere  $OK$  ( $\circledast$ ) oppure il tasto  $\triangleright$ .
- 2. Selezionare **Abilita** o **Disabilita**, utilizzando il tasto oppure  $OK(\omega)$ .

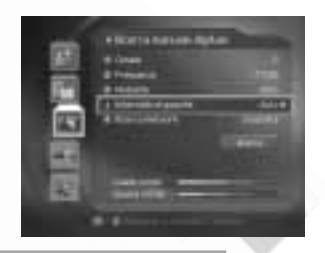

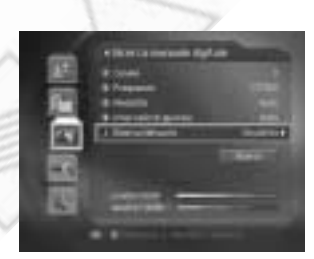

#### **6. Ricerca**

Dopo avere completato le impostazioni è possibile avviare la ricerca canali.

- 1. Selezionare **Ricerca** e premere OK ( $\textcircled{\textcircled{\char'42}$ ) per avviare la ricerca manuale.
- 2. Per le ulteriori procedure fare riferimento alle indicazioni relative alla ricerca nel capitolo ricerca automatica.

## **8. Installazione**

#### **8.4 Aggiornamento software**

Onde mantenere sempre al massimo le prestazioni del prodotto si consiglia di aggiornare regolarmente il software dello stesso. Le ultime novitá sul rilascio di nuove versioni sono disponibili sui siti www.mediasat.com e www.humaxdigital.com

Si consiglia di verificare periodicamente la disponibilitá di aggiornamenti software.

#### **OTA (Over The Air)**

OTA, l'abbreviazione di "over-the-air" descrive la possibilitá di aggiornamento del software di sistema attraverso l'impianto d'antenna.

Il sistema OTA costituisce semplicemente un metodo alternativo per l'aggiornamento software. In ogni caso il produttore si riserva sempre il diritto di decidere quando e su quale canale mettere a disposizione aggiornamenti software. Un'aggiornamento OTA è possibile alle seguenti condizioni:

1. Il prodotto è dotato di un boot loader idoneo.

**Attenzione:** Disponendo di un software non ufficiale esiste la possibilitá che l'aggiornamento non venga eseguito oppure che il ricevitore successivamente non funzioni correttamente.

- 2. Il produttore decide di rilasciare un'aggiornamento via OTA.
- 3. L'impianto d'antenna al quale è collegato il ricevitore consente la ricezione del canale/ponte ripetitore utilizzato dal produttore per la trasmissione.
- 4. Le condizioni di ricezione del segnale sono buone. In caso di cattivo tempo si consiglia eventualmente di rimandare l'aggiornamento.
- **Attenzione:** Assicurarsi che il ricevitore rimanga acceso durante l'operazione di aggiornamento software e che la spina rete rimanga inserita nella relativa presa e non estratta accidentalmente. Spegnendo il ricevitore o togliendoli l'alimentazione durante l'operazione di aggiornamento si possono causare gravi malfunzionamenti.
	- Assicurarsi che il cavo d'antenna non venga scollegato accidentalmente durante l'aggiornamento. L'interruzione causata potrebbe comportare gravi malfunzionamenti.

**Nota:** ● Durante l'aggiornamento l'apparecchio non puó essere utilizzato.

- L'aggiornamento puó richiedere da 5 a 10 min. ca.
- Eventi prenotati non sono accessibili durante l'aggiornamento.

#### **1. Se la presenza di un nuovo software viene segnalata in fase di accensione**

- 1. Il relativo messaggio di notifica viene riportato sullo schermo.
- 2. Selezionare Sí e premere OK ( $\textcircled{\tiny \&}$ ) per eseguire l'aggiornamento.
- 3. La procedura di aggiornamento parte in automatico. Attendere la fine della stessa.
- 4. Al termine della fase di aggiornamento il ricevitore si spegne e riaccende succesivamente in automatico.

#### **2. Se la presenza di un nuovo software viene segnalata durante la visione**

- 1. Il relativo messaggio di notifica viene riportato sullo schermo.
- 2. Selezionare *Sí* e premere OK (  $\circledast$  ) per eseguire l'aggiornamento. Selezionare **No** e premere OK ( $\omega$ ) per tornare alla visione del programma corrente senza eseguire l'aggiornamento.

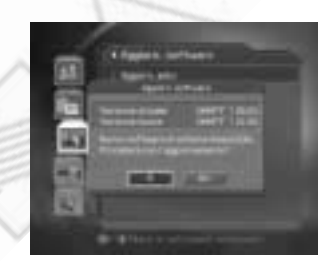

#### **3. Aggiornamento software da menú**

- 1. Premere il tasto **MENU** ( $\omega$ ).
- 2. Selezionare *Installazione* utilizzando i tasti ▲/▼ e premere  $OK(\omega)$  oppure il tasto  $\blacktriangleright$ .
- 3. Inserire il codice d'accesso utilizzando i **TASTI NUMERICI** (0-9).
- 4. Selezionare **Aggiorn.software** utilizzando i tasti e premere  $OK(\mathcal{R})$  oppure il tasto  $\blacktriangleright$ .
- 5. Scegliere l'opzione desiderata tra **Aggiorn.auto** (automatico) e **Aggiorn.manuale** (richiede l'inserimento dei parametri relativi al MUX).

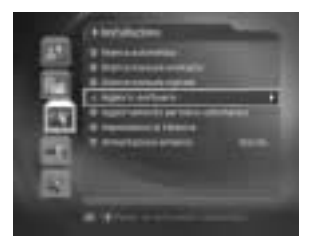

## **8. Installazione**

#### **Aggiornamento automatico**

È possibile effettuare una ricerca automatica della presenza di un nuovo software trasmesso via OTA.

- 1. Selezionare **Aggiorn. Auto** nel menú **Aggiorn.software** utilizzando i tasti ▲/▼ e premere OK (  $\circledast$  ) oppure il tasto  $\blacktriangleright$ .
- 2. La ricerca software parte in automatico.
- 3. Se un nuovo software è disponibile, il relativo messaggio di notifica viene riportato sullo schermo.
- **Nota:** Se un software dovrebbe essere disponibile, ma la sua presenza non viene rilevata con l'aggiornamento automatico, si consiglia di provare l'aggiornamento manuale.
- 4. Selezionare *Sí* e premere OK (  $\textcircled{\textsf{w}}$  ) per eseguire l'aggiornamento. Selezionare **No** e premere OK (  $\circledast$  ) per tornare al menú precedente, senza eseguire l'aggiornamento
- 5. Al termine della fase di aggiornamento il ricevitore si spegne e riaccende successivamente in automatico.

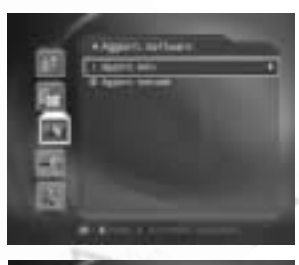

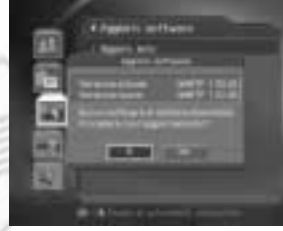

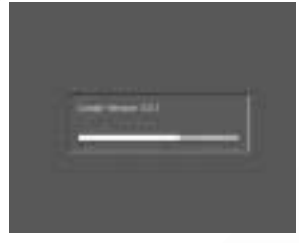

#### **Aggiornamento manuale**

È possibile effettuare un'aggiornamento manuale del software, se si conoscono tutti i parametri relativi al MUX (multiplex) sul quale viene trasmesso.

- 1. Selezionare **Aggiorn.manuale** nel menú **Aggiorn. software** utilizzando i tasti  $\rightarrow \infty$  e premere **OK** ( $\infty$ ) oppure il tasto  $\blacktriangleright$ . Scegliere il **Canale** sul quale viene trasmesso l'aggiornamento. In alternativa é possibile impostare direttamente la frequenza corrispondente.
- 2. Impostare la **Modalitá.** Se questo parametro é sconosciuto, selezionare **Auto.**
- 3. Impostare **l'Intervallo di guardia.** Se questo parametro é sconosciuto, selezionare **Auto.**
- **Nota:** Fare riferimento al capitolo **Ricerca manuale** per l'inserimento e la selezione dei parametri, di cui sopra.
- 4. Selezionare **Ricerca** e premere OK (  $\textcircled{\textbf{w}}$  ) per effettuare la ricerca software.
- 5. Il messaggio di notifica indica la presenza o meno di una nuova versione software.
- **Nota:** Se nessun aggiornamento è disponibile, premere **OK** ( $\circledast$ ) per tornare al menú Aggiornamento manuale.
- 6. Selezionare *Sí* e premere OK (  $\circledast$  ) per eseguire l'aggiornamento. Selezionare **No** e premere OK (  $\circledast$  ) per tornare al menú precedente, senza eseguire l'aggiornamento.
- 7. Attendere la fine dell'aggiornamento software.
- 8. Al termine della fase di aggiornamento il ricevitore si spegne e riaccende succesivamente in automatico.

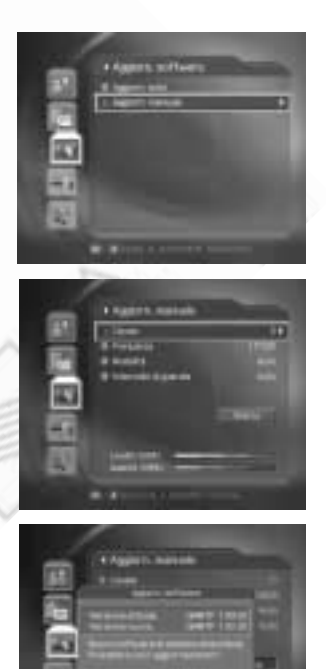

## **8. Installazione**

#### **8.5 Aggiornamento periodico automatico**

É possibile impostare i parametri necessari per un'aggiornamento periodico.

- 1. Premere il tasto **MENU**  $(\omega)$ ).
- 2. Selezionare **Installazione** utilizzando i tasti e premere  $OK(\omega)$  oppure il tasto  $\blacktriangleright$ .
- 3. Inserire il codice d'accesso utilizzando i **TASTI NUMERICI** (0-9).
- 4. Selezionare **Aggiornamento auto periodico** utilizzando i tasti ▲/▼ e premere **OK** (  $\alpha$  ) oppure il tasto  $\blacktriangleright$ .

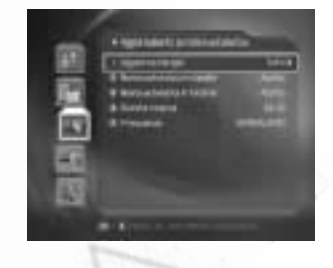

5. Scegliere le singole voci **(Aggiorna target, Ricerca automatica in standby, Ricerca automatica in funzione, Durata ricerca, Frequenza) mediante i tasti ▲/▼ e premere OK**  $(\infty)$  oppure il tasto  $\triangleright$ .

#### **1. Aggiorna target**

É possibile selezionare il tipo di aggiornamento.

**9.2 Rilevamento segnale**

Scegliere tra Tutti, Canale e Software mediante i tasti  $\rightarrow$   $\rightarrow$  e premere OK ( $\infty$ ).

#### **2. Ricerca automatica in standby**

É possibile effettuare la ricerca di un'eventuale aggiornamento in modalitá standby.

Scegliere tra Abilita e Disabilita mediante il tasto ▶ oppure OK (  $\textcircled{\textbf{x}}$  ).

#### **3. Ricerca automatica in funzione**

É possibile effettuare la ricerca di un'eventuale aggiornamento quando il ricevitore é in funzione.

- 1. Scegliere tra *Abilita* e *Disabilita* mediante il tasto ▶ oppure OK ( $@$ ).
- 2. Dopo avere scelto **Abilita,** impostare l'ora desiderata sotto la voce Orario ricerca utilizzando i **TASTI NUMERICI** (0-9). Selezionare successivamente **OK** e confermare premendo il tasto OK ( $\textcircled{\tiny \alpha}$ ).
- 3. Selezionare invece **Annulla** e confermare con OK ( $\textcircled{\textbf{x}}$ ), se si desidera annullare l'impostazione dell'orario.
- 4. Impostare la **Frequenza** con la quale la ricerca di eventuali aggiornamenti deve essere eseguita, scegliendo tra *Giornaliero* e *Settimanale* mediante il tasto ▶ oppure OK (∞).

#### **8.6 Impostazioni di fabbrica**

È possibile riportare il ricevitore allo stato di origine.

**Attenzione:** Ripristinando l'impostazione di fabbrica i canali memorizzati verranno cancellati. Inoltre tutte le variazioni apportate negli elenchi canali e qualsiasi configurazione effettuata dall'utente, verranno annullate.

Per ripristinare le impostazioni di fabbrica:

- 1. Premere il tasto **MENU** ( $\omega$ ).
- 2. Selezionare *Installazione* utilizzando i tasti ▲/▼ e premere OK ( $\textcircled{\tiny{\textcircled{\#}}}$ ) oppure il tasto  $\blacktriangleright$ .
- 3. Inserire il codice d'accesso utilizzando i **TASTI NUMERICI** (0-9).
- 4. Selezionare **Impostazioni di fabbrica** utilizzando i tasti  $\blacktriangle$ / $\blacktriangledown$  e premere **OK** ( $\widehat{\bowtie}$ ) oppure il tasto  $\blacktriangleright$ .
- 5. Selezionare **Sí** in risposta al messaggio di notifica e premere OK ( $\circledast$ ) per confermare il ripristino delle impostazioni di fabbrica (selezionare **No** in risposta al messaggio di notifica e premere OK ( $\circledast$ ) oppure **BACK** ( $\omega$ ) per ritornare al menú precedente).
- 6. Inserire il codice d'accesso utilizzando i **TASTI NUMERICI** (0-9) per avviare il ripristino dello stato di origine.
- 7. Dopo avere eseguito il ripristino dello stato di origine, il ricevitore si spegnerá e riaccenderá successivamente in automatico. Procedere con **l'installazione guidata** (vedi capitolo 3).

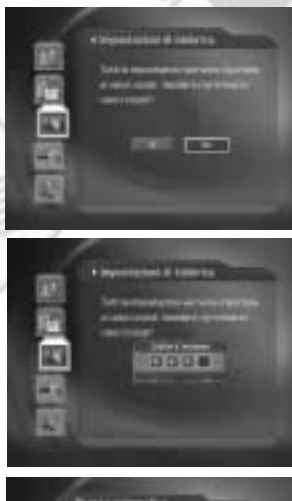

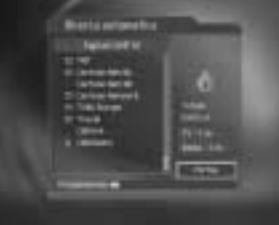

## **8. Installazione**

#### **8.7 Antenna Power**

Consente la telealimentazione a 5V di un'antenna attiva collegata all'ingresso **ANTENNA IN.**

- 1. Premere il tasto **MENU** ( $\omega$ ).
- 2. Selezionare *Installazione* utilizzando i tasti ▲/<del>▼</del> e premere OK ( $\circledast$ ) oppure il tasto  $\blacktriangleright$ .
- 3. Selezionare *Antenna Power* utilizzando i tasti ▲/▼.
- 4. Impostare **Accesa** o **Spenta** premendo OK ( $\circledast$ ) oppure il tasto ▶
	- **Accesa** Una tensione di 5V é presente sull'ingresso **ANTENNA IN.**
	- **Spenta** Nessuna tensione é presente sull'ingresso **ANTENNA IN.**

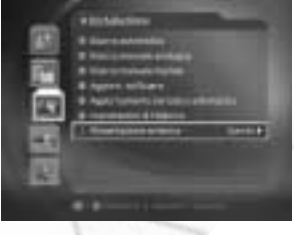

## **9. Informazioni sistema**

È possibile visualizzare le informazioni relative al sistema, oltre al livello ed alla qualitá del segnale.

- 1. Premere il tasto **MENU** ( $\textcircled{\tiny{\textcircled{\#}}}$ ).
- 2. Selezionare *Sistema* utilizzando i tasti ▲ ▼ e premere OK  $(\circledast)$  oppure il tasto  $\blacktriangleright$ .

#### **9.1 Stato**

È possibile visualizzare le informazioni relative al sistema.

- 1. Selezionare *Stato* utilizzando i tasti  $\angle/\neq$  e premere **OK**  $(\omega)$  oppure il tasto  $\blacktriangleright$ .
- 2. Verranno visualizzate le versioni hardware, software, loader, la System ID e la data relativa all'ultimo aggiornamento.

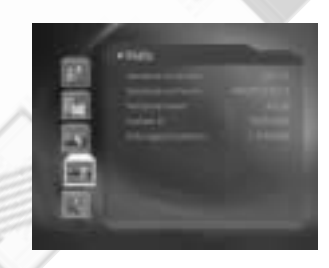

#### **9.2 Rilevamento segnale**

È possibile visualizzare il livello e la qualitá di segnale relativi al canale selezionato.

- 1. Selezionare **Rilevamento segnale** utilizzando i tasti e premere OK (  $\circledast$  ) oppure il tasto **▶**.
- 2. Verranno visualizzati il numero del canale terrestre, la frequenza, la modalitá, l'intervallo di guardia, il numero ed il nome del canale attualmente selezionato. Inoltre due barre con indicazione della percentuale consentono una valutazione del livello e della qualitá del segnale.

**Nota:** Livello e qualitá del segnale vengono indicati solamente per i canali digitali.

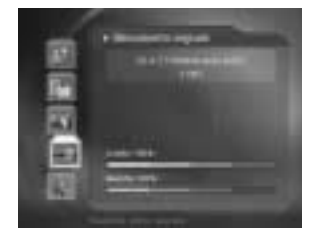

## **9. Informazioni sistema**

## **9.3 Impostazioni modem**

Consente di eseguire le impostazioni necessarie per la gestione del collegamento via modem.

- 1. Premere il tasto **MENU** ( $\textcircled{\tiny{\textcircled{\#}}}$ ).
- 2. Selezionare *Sistema* utilizzando i tasti ▲/▼ e premere **OK** ( $\circledcirc$ ) oppure il tasto  $\triangleright$ .
- 3. Selezionare *Impostazioni modem* utilizzando i tasti ▲/▼.
- 4. Premere OK ( ) oppure il tasto ▶ per accedere all'impostazione delle singole voci.

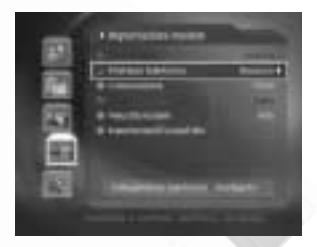

## **10. Giochi**

Questo apparecchio prevede diversi giochi per l'intrattenimento dell'utente.

- 1. Premere il tasto **MENU** ( $\omega$ ).
- 2. Selezionare *Giochi* utilizzando i tasti ▲/▼ e premere OK ( @ ) oppure il tasto ▶.
- 3. Utilizzare i tasti  $\blacktriangle/\blacktriangledown/4/\blacktriangleright$  e OK  $(\textcircledast)$  per giocare, seguendo le istruzioni fornite sullo schermo.

**Nota:** Premere **EXIT** (  $\omega$ ) oppure **BACK** ( $\omega$ ) per uscire da un gioco.

## **11. Struttura menú**

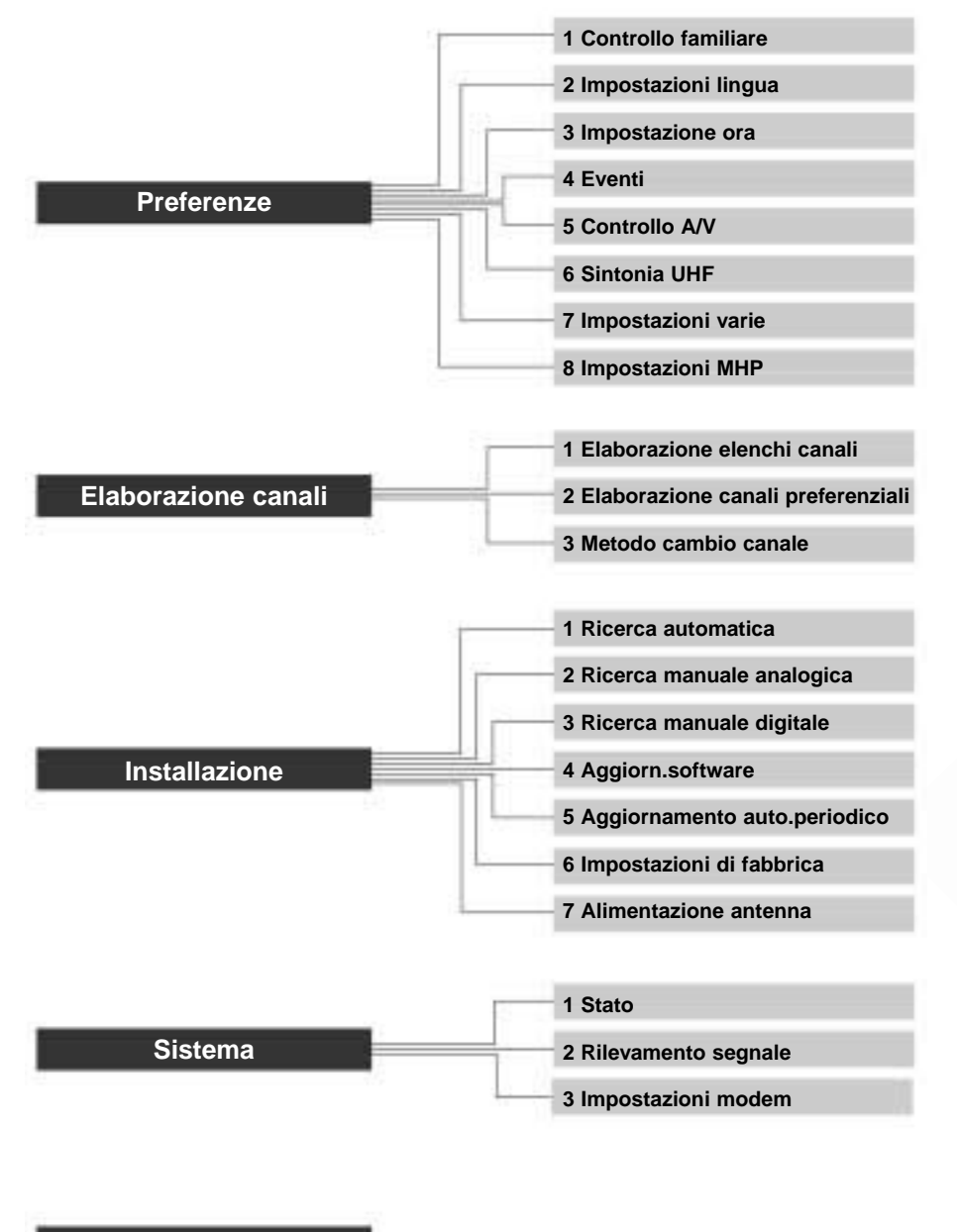

**Giochi**

## **12. Ricerca guasti**

#### **12.1 Ricerca guasti**

Prima di contattare il proprio rivenditore o installatore, si consiglia di consultare il seguente elenco di guasti e possibili rimedi. Se la risoluzione del problema non è possibile seguendo le indicazioni, consultare la sezione FAQ del sito http://www.mediasat.com oppure il proprio rivenditore o installatore.

- 1. Nessun Led sul pannello forntale/l'apparecchio non si accende.
	- Controllare l'integritá del cavo di alimentazione rete e che la relativa spina sia inserita correttamente in un presa di corrente idonea.
- 2. Nessuna immagine
	- Assicurarsi che l'apparecchio sia acceso.
	- Assicurarsi che il cavo scart sia inserito correttamente nelle relative prese presenti sul ricevitore e sul TV.
	- Assicurarsi che il cavo proveniente dal'impianto d'antenna sia collegato correttamente.
	- Controllare il livello di luminositá sul TV.
	- Controllare che il canale selezionato sia effettivamente attivo.
- 3. Qualitá video ed audio scadenti
	- Installare l'antenna terrestre in maniera tale che nessun ostacolo possa compromettere la ricezione del segnale.
	- Assicurarsi che non ci siano telefoni portatili (p.es. DECT) o forni a microonde in prossimitá del ricevitore.
	- Utilizzare un cavo coassiale 75\_ adatto per il collegamento del ricevitore all'impianto d'antenna.
- 4. Audio assente oppure di scarsa qualitá
	- Controllare il livello di volume audio del TV e del ricevitore.
	- Controllare lo stato di muting del TV e del ricevitore.
	- Cambiare traccia audio in caso di trasmissione multilingue.
- 5. Il telecomando non funziona
	- Orientare il telecomando in direzione del ricevitore.
	- Controllare lo stato di carica delle batterie.
- 6. Un evento prenotato non è stato registrato
	- Controllare che non ci sia stata una sovrapposizione di eventi.
	- Controllare sempre che il ricevitore sia alimentato.
- 7. Un servizio legato all'utilizzo di una smartcard non é accessibile
	- Controllare che la card inserita sia idonea per il servizio.
	- Controllare che la card non sia danneggiata.
- Controllare che la card sia attivata.
- 8. Il messaggio "Il cavo d'antenna é in corto" appare sullo schermo.
	- Se l'antenna collegata non é attiva, spegnere l'alimentazione antenna, in caso contrario verificare se il cavo d'antenna é in corto.

## **12. Ricerca guasti**

## **12.2 Messaggi di errore**

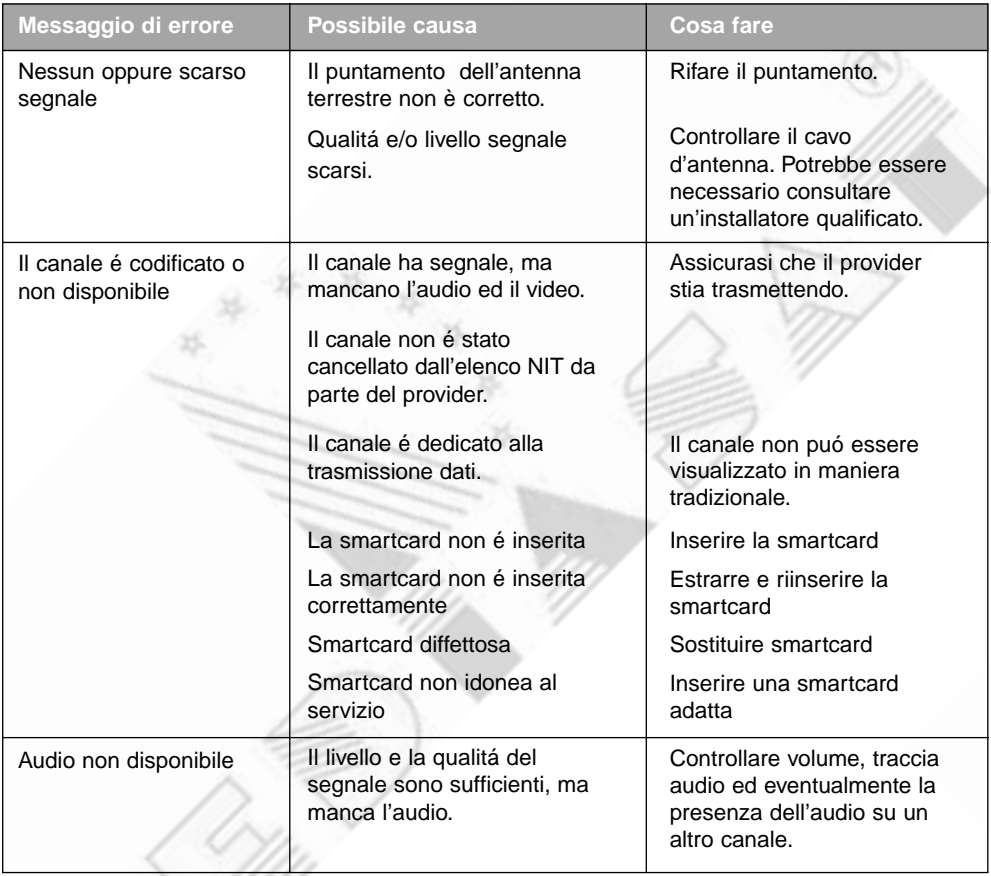

# **13. Specifiche apparecchio**

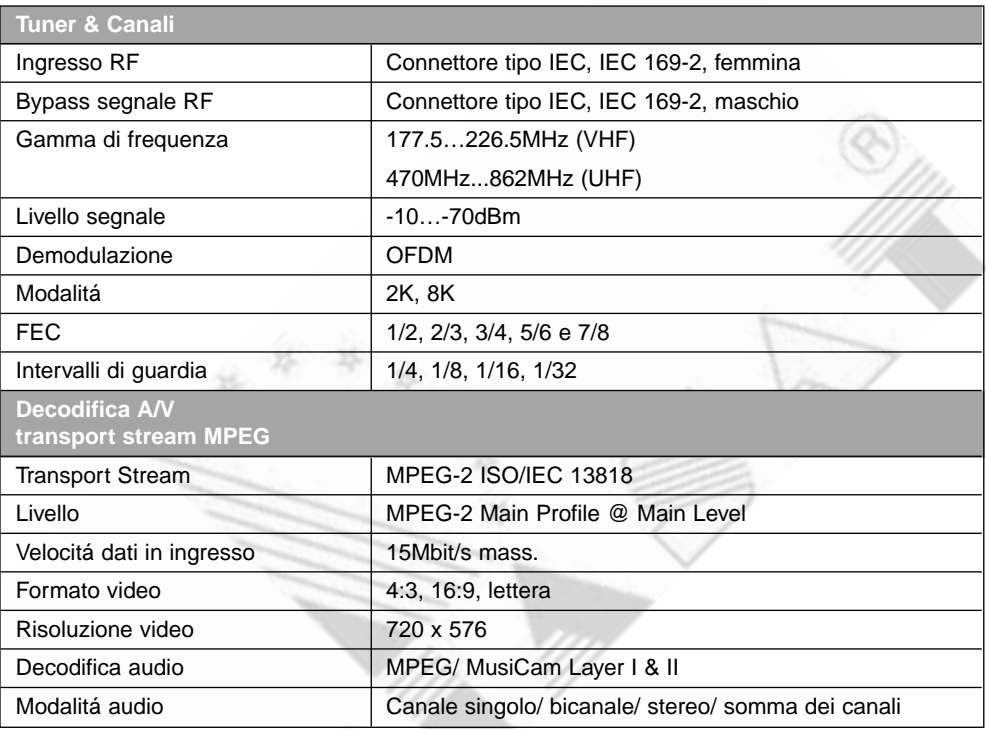

 $\frac{\sin \theta}{\theta}$ Z

# **13. Specifiche apparecchio**

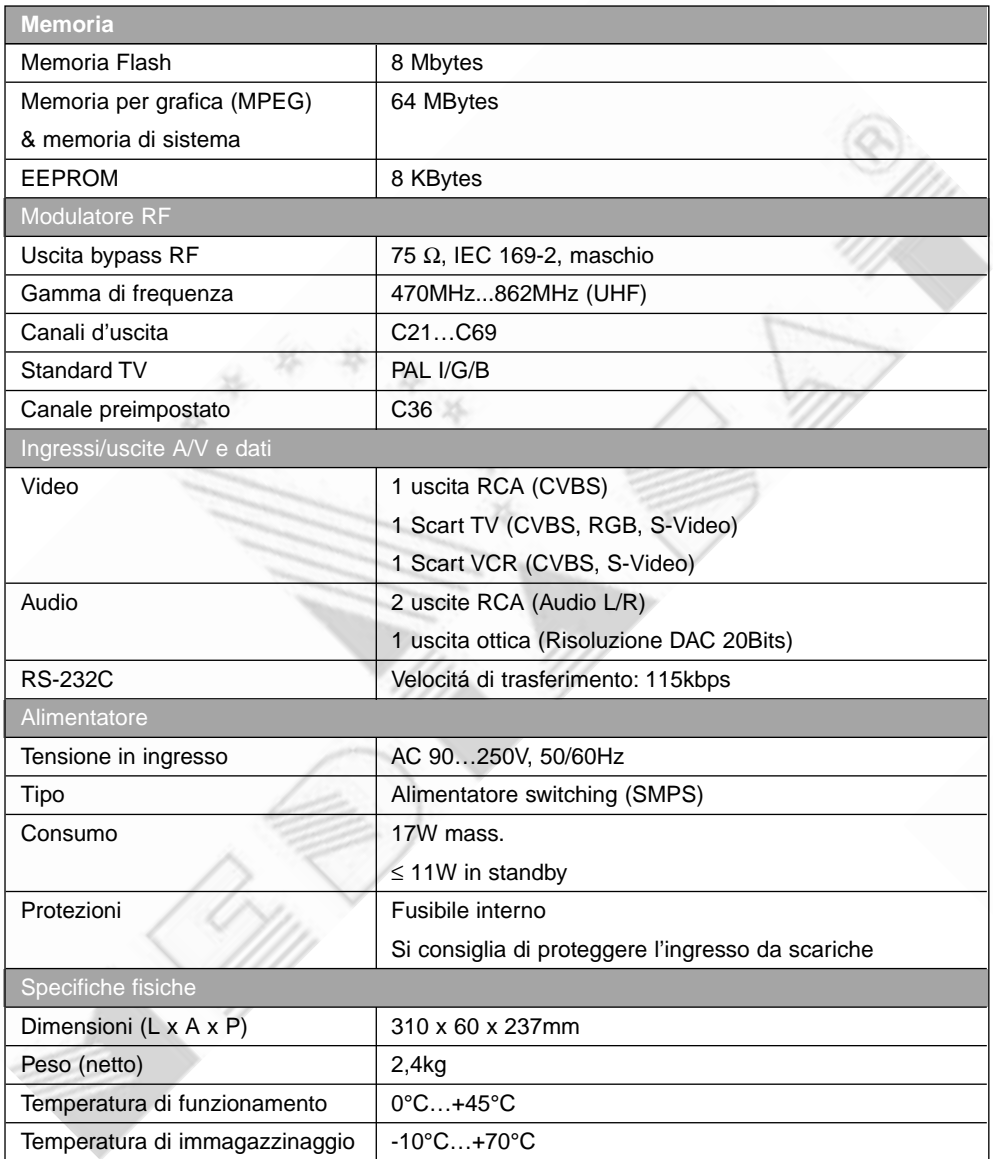

## **14. Glossario**

#### **Antenna**

Unitá che cattura ed amplifica onde elettromagnetiche.

#### **Cavo coassiale**

Cavo di costruzione e schermatura particolare per il trasferimento di segnali ad alta frequenza.

#### **Frequenza**

Numero di cicli compiuti in un secondo da un'oscillazione, unità di misura Hertz (Hz).

#### **FTA (Free-To-Air)**

Trasmissione non codificata e pertanto accessibile senza pagamento.

#### **MUX**

Trasmettitore/frequenza/canale sul quale un provider/operatore trasmette un pacchetto di canali digitali/servizi. Normalmente sono presenti diverse frequenze con MUX dallo stesso o diverso contenuto.

#### **OSD (On Screen Display)**

Funzione che permette di visualizzare direttamente sullo schermo informazioni necessarie all'utente. Le informazioni OSD comprendono ad esempio i valori di luminositá e contrasto, parametri per la sintonia, ecc..

#### **OTA (Over The Air)**

Indica la possibilitá di un aggiornamento software via etere. Il produttore si riserva comunque il diritto di decidere se, quando e da quale ponte ripetitore trasmettere i dati relativi a tale aggiornamento.

#### **SCART**

Conettore a 21pin utilizzato per il collegamento di questo prodotto, di VCR, di TV, ecc. Chiamato anche Euroconnector o connettore Peritel.

## **15. Servizio e supporto**

Informazioni sulla possibile risoluzione di problemi, su aggiornamenti software, ecc. si possono ottenere dai seguenti siti e call center.

Si prega comunque di contattare sempre prima il proprio rivenditore o installatore!

### **Siti**

#### **Siti**

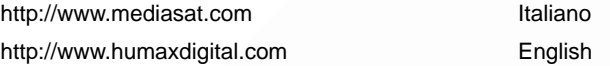

#### **Servizio clienti**

Aggiornamenti software, informazioni generiche e tecniche

http://www.mediasat.com (area tecnica) ltaliano http://www.humaxdigital.com/hcsa/ English

## **Call Center**

#### **Hotline Italia**

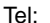

899 100080 (servizio a pagamento al costo di 1.- ¤ + IVA al minuto) Orario: Ora locale (GMT +1) 8:00 – 17:00 da lunedí a venerdí Lingua: italiano

Per eventuali richieste di interventi di riparazione oppure di informazioni tecniche si prega di contattare la Hotline. Richieste inoltrate via e-mail oppure fax, per motivi di gestione, non possono essere prese in considerazione.
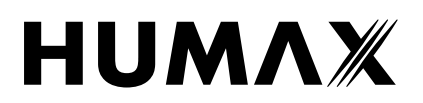

**Humax Electronics Co. Ltd.** Unit 1, Jubilee Road, Newtownards N.Ireland, BT23 4YH, U.K. TEL: (44) 2891 824950 FAX: (44) 2891 812932

Allegato al manuale d'istruzioni

Ricevitore digitale terrestre MHP

## DTT - 4100

### DICHIARAZIONE DI CONFORMITÀ

Il presente apparato è conforme al D.Lgs. 17 maggio 1999, n° 191

20 maggio 2004 **Humax Electronics Co., Ltd.** 

General Manager

Quality Manager

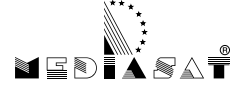

# CERTIFICATO DI GARANZIA

1) Il prodotto è garantito per un periodo di 24 mesi dalla data di acquisto.

2) Qualsiasi richiesta di intervento in garanzia deve essere avanzata al rivenditore presso il quale é stato effettuato l'acquisto del prodotto oppure direttamente alla Mediasat srl, chiamando il numero 899 100080 (hotline tecnica) o visitando il sito **www.mediasat.com**.

3) La garanzia ha validitá solamente nel caso in cui il presente certificato di garanzia originale (non in fotocopia) viene allegato al prodotto difettoso assieme allo scontrino fiscale, alla bolla di consegna e/o alla fattura.

Il certificato di garanzia deve essere compilato in tutte le sue parti dall'acquirente, timbrato e firmato dal rivenditore all'atto della vendita.

- 4) Questa garanzia copre solamente difetti di materiale o difetti di assemblaggio ed in particolare non copre:
	- controlli periodici, tarature, aggiornamenti software, settaggi, manutenzione o conversione, sostituzione di parti soggette ad usura normale e rottura;
	- danni causati da incidenti, negligenza, modifiche, uso improprio, da un´installazione non eseguita a regola d´arte;
	- danni causati da fulmini, liquidi, fuoco, atti di guerra, atti vandalici, sovratensioni, messa a terra non corretta, areazione insufficiente;
	- danni causati da interventi di riparazione effettuati da centri di servizio non autorizzati e/o l´utilizzo di parti di ricambio non originali;
	- prodotti sul quali l'etichetta riportante il numero di serie é stata rimossa o resa illegibile.
- 5) Spese derivanti da interventi di riparazione in garanzia effettuati da centri di servizio non autorizzati non vengono rimborsate.
- 6) Tutte le spese relative ad interventi e richieste alla cui base non vi sia un difetto del prodotto, oltre agli oneri per l'installazione e l´illustrazione delle norme d'uso dell'apparecchio, sono acarico dell'utente.

### **All'atto della consegna fate apporre dal rivenditore timbro e data di acquisto.**

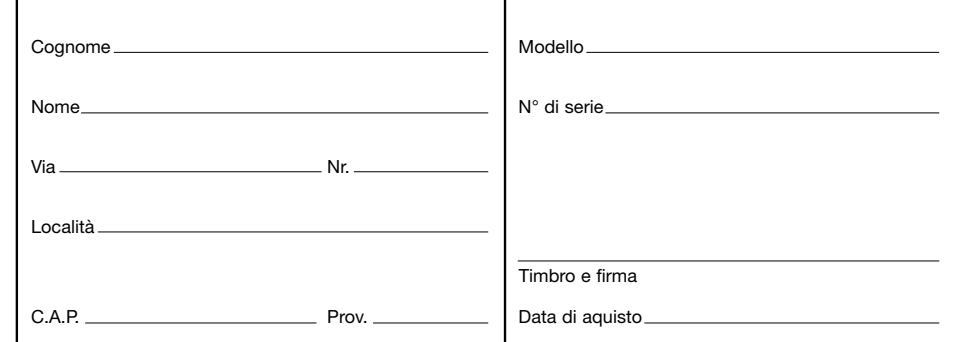

#### **Mediasat - Via Copernico 20 - 39100 BOLZANO**

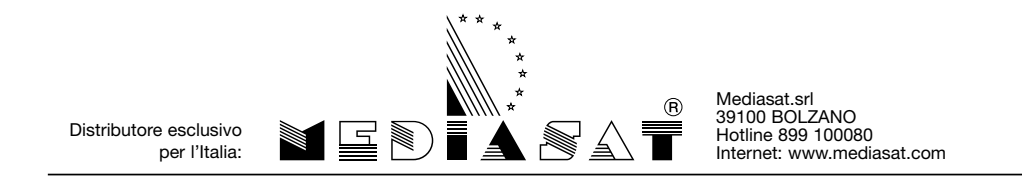

HNDTT4100.200IT Con riserva di errori ed eventuali modifiche tecniche